# **MP630**

# **Digital Music Player**

# **User's Manual**

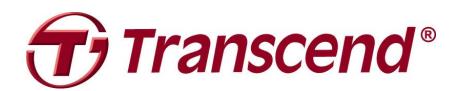

Download from Www.Somanuals.com. All Manuals Search And Download.

# **Table of Contents**

| Table of Contents                                | 2  |
|--------------------------------------------------|----|
| Introduction                                     | 1  |
| Package Contents                                 | 1  |
| Features                                         | 2  |
| System Requirements                              | 3  |
| Safety Precautions                               | 4  |
| General Use                                      | 4  |
| Backing Up Data                                  | 4  |
| Caution: Risk of Deafness                        | 4  |
| Reminders                                        | 4  |
| Product Overview                                 | 5  |
| OLED Display                                     | 6  |
| Basic Operation                                  |    |
| Charging the Battery                             |    |
| Power ON                                         |    |
| Power OFF                                        |    |
| Play a Track                                     |    |
| Pause a Track                                    |    |
| Next Track                                       |    |
| Previous Track                                   |    |
| Fast Forward                                     |    |
| Fast Rewind                                      | 8  |
| Increase Volume                                  | 8  |
| Decrease Volume                                  | 8  |
| Main Menu                                        | 8  |
| Make an Audio Recording                          | 9  |
| Repeat a Track                                   | 9  |
| Repeat All Tracks                                | 9  |
| Shuffle: Play Random Tracks                      | 9  |
| Repeat All Tracks in a Folder                    |    |
| A-B Repeat: Repeat a Section of a Track          |    |
|                                                  |    |
| Reset the MP630                                  |    |
| MUSIC Mode                                       |    |
| Play MP3, WMA and WMA-DRM10 (Subscription) Music |    |
| File Navigator Mode                              |    |
| Delete a file in the MUSIC Mode                  | 11 |
| RADIO Mode                                       | 12 |
| Listen to the Radio                              | 12 |
| Selecting a Radio Station                        | 12 |
| Increase/Decrease the Volume                     |    |
| Saving a Radio Station                           | 12 |

| Recall a Saved Station                                          | 14  |
|-----------------------------------------------------------------|-----|
| Record a Radio Station                                          | 14  |
| RECORD Mode                                                     | 14  |
| Record Sound                                                    | 15  |
| Select a Recording Device                                       | 15  |
| Record using the Built-In Microphone                            | 16  |
| Record using the External Microphone                            |     |
| Record using the Line-In connection                             | 17  |
| Play a Recorded Sound File                                      | 18  |
| File Navigator Mode                                             | 18  |
| Delete a file in the RECORD Mode                                | 19  |
| Settings                                                        | .20 |
| Enter the Settings Menu                                         | 20  |
| Repeat Mode                                                     | 20  |
| Equalizer (EQ) Mode                                             | 20  |
| User EQ Customization                                           | 22  |
| Screen Saver                                                    | 22  |
| Sleep                                                           | 24  |
| Contrast                                                        | 24  |
| Language                                                        | 24  |
| Sync Lyrics                                                     | 25  |
| Playback Speed                                                  |     |
| FM Reset                                                        | 25  |
| Music Transfer Mode                                             |     |
| Playlist Manager                                                |     |
| About                                                           | 27  |
| Time Settings                                                   | .28 |
| Real Time Clock (RTC)                                           | 28  |
| World Time                                                      | 29  |
| Daylight Saving Time (DST)                                      | 30  |
| Advanced RECORD Settings                                        | 31  |
| REC Quality                                                     | 31  |
| REC Environment                                                 | 33  |
| REC Input Device                                                | 33  |
| VAD (Voice Activation Detection)                                | 35  |
| Preset REC                                                      | 35  |
| Driver Installation                                             | .37 |
| Driver Installation for Windows <sup>®</sup> Me, 2000 and XP    | 37  |
| Driver Installation for $Mac^{\text{TM}}$ OS 10.0, or Later     |     |
| Driver Installation for Linux <sup>™</sup> Kernel 2.4, or Later | 37  |
| Connecting to a Computer                                        | .38 |
| Download and Upload Music and other Files                       | .39 |
| Disconnecting from a Computer                                   | .41 |
| Removing the MP630 in Windows <sup>®</sup> Me, 2000 and XP      |     |

| Removing the MP630 in Mac <sup>™</sup> OS 10.0, or Later          | 41 |
|-------------------------------------------------------------------|----|
| Remove the MP630 in Linux <sup>™</sup> Kernel 2.4, or Later       | 41 |
| Transcend Digital Music Player Utility                            | 42 |
| Installing the Digital Music Player Utility Program               | 42 |
| Using the Digital Music Player Utility                            | 45 |
| PC-Lock Function                                                  | 46 |
| PC-Lock Function for Windows <sup>®</sup> Me, 2000 and XP         | 46 |
| Lock Your Computer                                                |    |
| Unlock Your Computer                                              | 48 |
| Partition & Security Function                                     | 49 |
| Enable the Security Function in Windows $^{ m @}$ Me, 2000 and XP | 49 |
| Use the MP630 Security Features                                   |    |
| Changing your Password                                            |    |
| Forgotten your Password                                           | 51 |
| Troubleshooting                                                   | 52 |
| Specifications                                                    | 55 |
| Ordering Information                                              | 55 |
| Transcend Limited Warranty                                        | 56 |
| Glossary Icons                                                    | 57 |
| Terminology                                                       | 59 |

# Introduction

Thank you for purchasing Transcend's **MP630 Digital Music Player**. A new generation of Flash MP3 Player that combines all the advantages of a great sounding MP3 player with a USB Flash Drive and includes many extra features as standard such as, an FM Radio, Advanced Digital Voice Recorder, Direct Line-In recording, Karaoke-type Lyrics display, A-B repeat functions and variable Track Playback speeds. Your **MP630** supports Hi-speed USB 2.0 for faster uploading and downloading of data, or music files to and from a computer. Using the A-B repeat and variable Track Playback speed features allows you to continuously replay a designated section of a track at slower/faster speeds; this makes the **MP630** an ideal language-learning tool. In addition, you can record memos to yourself or from others using the advanced digital voice recorder and the unit's Line-In recording feature lets you record music, or audio books directly from a CD Player, or external microphone to your **MP630**. The stylish **MP630** from Transcend will change the way you think about your digital music forever.

# **Package Contents**

The MP630 package includes the following items:

• MP630

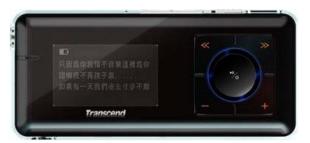

Earphones

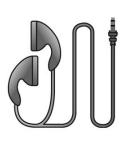

• Software CD

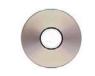

• Mini USB to USB A-Type cable

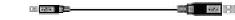

Direct Line-In Recording cable

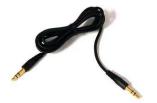

• Quick Instruction Guide

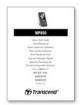

#### Features

- MP3 Player that supports MP3, WMA, WMA-DRM10 (subscription music) and WAV music formats
- FM Radio (FM Radio recording and the ability to preset 20 FM radio stations)
- Advanced Digital Voice Recorder: specify an individual (memo), or group (meeting) environment
- One-Touch Recording: even when Powered OFF, press and hold the REC button to start the Built-in Microphone Recording
- Karaoke-type lyrics display
- Direct Line-In recording from a CD Player, or external Microphone
- Brilliant, White text (4-Line) OLED Display produces a vibrant clear display, easily viewed at any angle and in any light
- Scheduled Recordings: preset a time to auto-start a Radio, or Microphone recording
- VAD (Voice Activation Detection), Very High quality Gapless Audio Recordings
- Playlist Builder
- A-B repeat function allows you to continuously replay a designated section of a track
- Variable Track Playback speeds
- Supports 12 user languages including song/artist name display
- USB Flash Drive capabilities for data transfer and storage, plus additional software
- 7 Equalizer effects, including a customizable USER EQ setting
- Powered using a rechargeable Li-ion battery (fully charged battery supports over 15 hours of continuous operation)
- Hi-Speed Mini USB 2.0 port for easy computer connectivity and fast file transfers
- Sleep Mode, preset the player to Auto-Power OFF after 15, 30, or 60 minutes
- Automatic screen saver runs if the unit is idle for more than a few seconds, this acts as a battery saving measure
- Real Time Clock (RTC) displays local and world times

# **System Requirements**

Desktop or notebook computer with a working USB port. One of following Operating Systems (OS):

- Windows<sup>®</sup> Me
- Windows<sup>®</sup> 2000
- Windows<sup>®</sup> XP
- Mac<sup>™</sup> OS 10.0, or later
- Linux<sup>™</sup> Kernel 2.4, or later

# **Safety Precautions**

These usage and safety guidelines are **IMPORTANT!** Please follow them carefully.

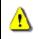

Your MP630 is connected to a computer using a Mini USB to USB A-Type cable. Please ensure that you connect the cable ends to the ports correctly.

# General Use

- Carefully unpack the contents of the **MP630** package.
- Do not allow your Digital Music Player to become damp or wet from water or any other liquids.
- Do not use a damp/wet cloth to wipe or clean the exterior case.
- Do not use or store your Digital Music Player in any of the listed environments:
  - o Direct sunlight
  - Next to an air conditioner, electric heater or other heat sources
  - o In a closed car that is in direct sunlight

# **Backing Up Data**

- <u>Transcend does NOT take any responsibility for data loss, or damage during operation</u>. If you decide to store data on your Digital Music Player we strongly advise that you regularly backup the data to a computer, or other storage medium.
- To ensure Hi-Speed USB 2.0 data transfer rates when using the **MP630**, please check the computer has the relevant USB drivers installed. If you are unsure on how to check this, please consult the computer, or motherboard User's Manual for USB driver information.

# **Caution: Risk of Deafness**

- 1. Repeated or regular use of headphones or earphones at volume levels above 80 decibels can give a false impression that the audio level is not high enough. Users may try to progressively increase the volume control therefore risking a dangerous noise level for their ears.
- 2. To protect your health and your hearing, keep the volume of your MP3 player below 80 decibels and do not use for an extended period of time. Stop use if symptoms like headaches, nausea, or hearing disorders occur.
- 3. Your MP3 player is limited to a volume level of 100 decibels.
- **4.** Both the MP3 player and its accompanying earphones are compliant with the French regulation concerning musical Walkmans (24<sup>th</sup> July 1998 Order).
- **5.** Before using other earphones, confirm that their technical specifications are compatible with the original set.

# Reminders

- 1. Make sure the LOCK switch is set to "OFF" before trying to Power ON the unit.
- 2. Never use the "Quick Format," or "Full Format" in Windows<sup>®</sup> to format your **MP630**.
- 3. Follow the procedures in the "Disconnecting from a Computer" section to remove your MP630 from a computer.
- 4. We suggest you update your device's firmware before starting to use it for the first time.

# **Product Overview**

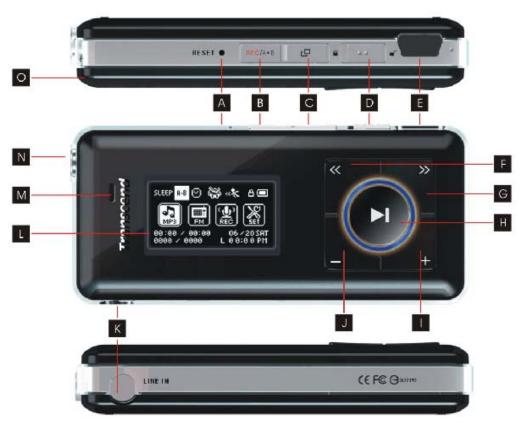

Figure 1. MP630

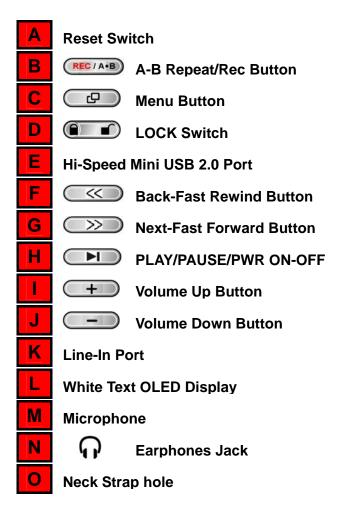

5

# **OLED** Display

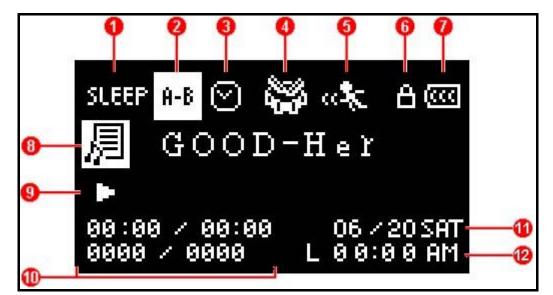

#### Figure 2. OLED Display

|    | ICON                                   | INDICATION                                                                                                    |  |  |  |
|----|----------------------------------------|----------------------------------------------------------------------------------------------------|--|--|--|
| 1  | Sleep Mode                             | Indicates that the Player is setup to auto Power OFF                                                                                          |  |  |  |
| 2  | A-B Repeat/<br>Repeat/Shuffle<br>Modes | Indicates the A-B Repeat/Repeat/Shuffle modes: <b>Normal, Repeat One</b> , <b>Repeat All</b> , <b>Shuffle</b> and <b>Repeat in Folder</b>     |  |  |  |
| 3  | Preset Record                          | Preset the player to make an automatic Radio, MIC recording                                                                                   |  |  |  |
| 4  | EQ Mode                                | Indicates the Equalizer (EQ) mode: <b>Normal</b> , <b>POP</b> , <b>Rock</b> , <b>Classical</b> , <b>Jazz</b> , <b>Bass</b> and <b>USER EQ</b> |  |  |  |
| 5  | Play Speed                             | Indicates the Playback speed                                                                                                    |  |  |  |
| 6  | Lock                                   | Indicates when the Lock switch is enabled                                                                                                    |  |  |  |
| 7  | Battery Life                           | Indicates the Battery power level                                                                                                    |  |  |  |
| 8  | Album/Artist                           | Indicates the Album and/or Artist name                                                                                                    |  |  |  |
| 9  | Player Status                          | Indicates the Play, Pause, Fast Forward and Fast Rewind status                                                                                |  |  |  |
| 10 | Track Info                             | Indicates Track number and Playtime length                                                                                                    |  |  |  |
| 11 | Date                                   | Today's date and day                                                                                                    |  |  |  |
| 12 | Time                                   | Real Time Clock (RTC) displays local (L) and world times (W)                                                                                  |  |  |  |

# **Basic Operation**

# **Charging the Battery**

Plug the small end of the Mini USB to USB A-Type cable into the Mini USB connector on the **MP630** and plug the large end of the cable into an available USB port on your desktop, or notebook computer. The **MP630**'s internal Li-ion battery will begin charging.

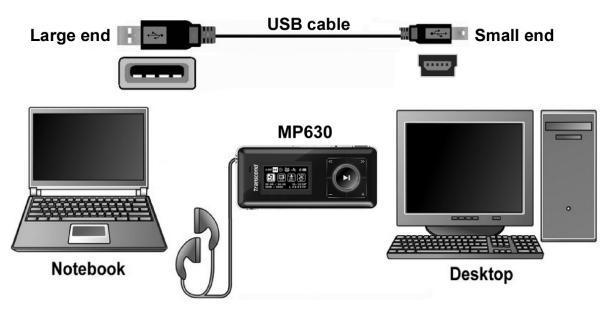

Figure 3. Connecting to a Computer

#### **Power ON**

Press and Hold the "PLAY/PAUSE/PWR ON-OFF" button **ID** to Power ON the **MP630**. An animated logo will appear on the OLED Display. After the startup screen disappears the player will revert to the default **MUSIC** Mode screen, you can now begin to use the **MP630**.

|           | Transcend       | Transcend | Trancouse                                 | Research and a construction                                                                                    | MP630              |
|-----------|-----------------|-----------|-------------------------------------------|----------------------------------------------------------------------------------------------------|--------------------|
| Transcond | <i>manscena</i> | nunveenu  | 27 - H1 1 1 1 1 1 1 1 1 1 1 1 1 1 1 1 1 1 | 17.000 / 2000 / 2000 / 2000 / 2000 / 2000 / 2000 / 2000 / 2000 / 2000 / 2000 / 2000 / 2000 / 2000 / 2000 / 200 | VER1.0 FREE:2000MB |

- It takes a few seconds to Power ON the unit.
- When powering on the unit, if the LOCK icon appears on the OLED Display, this means that the MP630's "LOCK" switch is on. You must switch off the "LOCK" before you can Power ON the MP630.

## **Power OFF**

- Press and Hold the "PLAY/PAUSE/PWR ON-OFF" button Development to Power OFF the MP630.
- It takes a few seconds to Power OFF the unit.
- The OLED screen will display the Power OFF status.

Transcend Transcend

#### **Play a Track**

 Press the "PLAY/PAUSE/PWR ON-OFF" button button to play a selected MP3/WMA, WMA-DRM10, or WAV track.

#### Pause a Track

• Press the "**PLAY/PAUSE/PWR ON-OFF**" button **ID** to pause a track during playback.

#### **Next Track**

• Press the "Next-Fast Forward" button >>>> to skip to the Next track.

#### **Previous Track**

• Press the "Back-Fast Rewind" button Content to the Previous track.

#### **Fast Forward**

• Press and Hold the "**Next-Fast Forward**" button button to Fast Forward a track.

#### **Fast Rewind**

• Press and Hold the "Back-Fast Rewind" button \_\_\_\_\_ to Fast Rewind a track.

#### **Increase Volume**

#### **Decrease Volume**

• Press once, or Press and Hold the "Volume Down" button — until you reach the desired volume level.

#### Main Menu

• Press the "Menu" button in any Mode to enter the Main Menu. The Main Menu gives you access to the MUSIC, RADIO, RECORD and SETTINGS Modes.

# Make an Audio Recording

The Default Recording Mode for the MP630 is its Built-in Microphone.

- Press and Hold the "A-B/REC" button (RECIAB) for more than 2 seconds (even when Powered OFF) in any mode except the RADIO Mode will activate the MP630's built-in microphone and begin recording.
- Press and Hold the "**A-B/REC**" button (RECIAB) for more than 2 seconds during a recording to stop the recording.
- Recorded audio files are saved in the **RECORD** Mode.

#### **Repeat a Track**

Please see the "REPEAT Mode" in the Settings section for detailed instructions.

#### **Repeat All Tracks**

Please see the "REPEAT Mode" in the Settings section for detailed instructions.

#### **Shuffle: Play Random Tracks**

Please see the "REPEAT Mode" in the Settings section for detailed instructions.

#### **Repeat All Tracks in a Folder**

Please see the "REPEAT Mode" in the Settings section for detailed instructions.

#### A-B Repeat: Repeat a Section of a Track

- In the **MUSIC** Mode, press the "**A-B/REC**" button (REC/A\*B) once to mark the beginning of the track you wish to repeat.
- Press the "A-B/REC" button (RECIAND again to mark the end of the section of the track you wish to repeat.
- The marked section of the track is played as a continuous loop when playing an MP3, WMA, WMA-DRM10, or WAV track.
- Press the "A-B/REC" button (REC AB) for a third time to stop the track repeating.

#### Lock

When the "LOCK" switch is set to the "ON" position, all of the MP630's buttons are disabled.

#### Reset the MP630

You can **Reset** the unit by pressing the "**Reset**" button for 3 to 5 seconds.

# **MUSIC Mode**

<u>^</u>

If you want to buy DRM (Digital Rights Management) music online please be advised that the MP630 only supports WMA-DRM10 music files and you must use the MTP Music Transfer Mode to transfer the files to the player.

# Play MP3, WMA and WMA-DRM10 (Subscription) Music

1. Press and Hold the "PLAY/PAUSE/PWR ON-OFF" button by to Power ON the unit. The default screen is the MUSIC Mode screen.

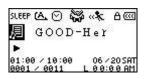

- You can also enter the MUSIC Mode by pressing the "Menu" button to enter the Main Menu, then press the "Next-Fast Forward" button , or "Back-Fast Rewind" button until you reach the "MUSIC" icon , press the "PLAY/PAUSE/PWR ON-OFF" button to enter the MUSIC Mode.
- 2. If no MP3, WMA, or WMA-DRM10 files exist, a "\*\*No Files\*\*" message will be displayed on the OLED screen.

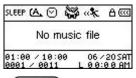

- **3.** Press the "**Next-Fast Forward**" button *(Constant)*, or "**Back-Fast Rewind**" button *(Constant)* to select a desired MP3/WMA, or WMA-DRM10 file.
- **4.** Press the "**PLAY/PAUSE/PWR ON-OFF**" button **ID** to play the MP3/WMA, or WMA-DRM10 music file.
- MP630 only supports Mpeg I Layer 3 and WMA files compressed at a rate between 32Kbps 320Kbps.

## **File Navigator Mode**

The File Navigator is a fast and convenient way of moving between tracks, files and folders. You can also use the File Navigator to select tracks for your own personal Playlist. The order in which you select tracks for inclusion in your Playlist is the order the tracks will be played.

**1.** In the **MUSIC** Mode, Press and Hold the **"Menu"** button **Description** to enter the **Navigator**.

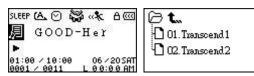

- 2. Press the "Next-Fast Forward" button , or "Back-Fast Rewind" button to select a folder.
- 3. Press the "PLAY/PAUSE/PWR ON-OFF" button to enter a folder, press the "Next-Fast Forward" button , or "Back-Fast Rewind" button to select a file and press the "PLAY/PAUSE/PWR ON-OFF" button to play a selected music file.
- **4.** Press the **"A-B/REC**" button **(REC/AB)** to add a track to the Playlist.

- 5. Pressing the "Menu" button will move you up one folder level.
- 6. Pressing the "Menu" button repeatedly will take you back to the root directory [/Root.DIR/] (top folder level).
- Pressing the "Menu" button in the root directory [/Root.DIR/] (top folder level) will quit the Navigator.

#### Delete a file in the MUSIC Mode

1. In the **MUSIC** Mode, Press and Hold the "**Menu**" button **Description** to enter the **Navigator**.

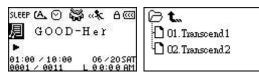

- 2. Press the "Next-Fast Forward" button , or "Back-Fast Rewind" button to select a folder.
- 3. Press the "PLAY/PAUSE/PWR ON-OFF" button **I** to enter a folder, press the "Next-Fast Forward" button **S**, or "Back-Fast Rewind" button **t** o select a file and press the "A-B/REC" button **E** to enter the DELETE FILE Mode.

# **RADIO Mode**

# Listen to the Radio

- 1. The Earphones  $\mathbf{\Omega}$  must be plugged in to listen to the Radio.
- 2. Press the "Menu" button rot to enter the Main Menu.
- 3. Press the "Next-Fast Forward" button , or "Back-Fast Rewind" button to select the "RADIO" icon , then press the "PLAY/PAUSE/PWR ON-OFF" button to enter the RADIO Mode.

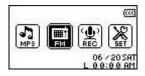

4. The FM Radio Frequency will be displayed on the OLED screen.

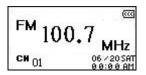

For your convenience the first time you use the Radio, all the FM channels will be automatically scanned and the first 20 channels with a strong signal will be preset. This feature also works if you activate the "FM Reset" in the SETTINGS menu.

### **Selecting a Radio Station**

You can manually search for a Radio station in the **RADIO** Mode.

 Press the "Next-Fast Forward" button , or "Back-Fast Rewind" button to adjust the FM frequency by 0.1 MHz each time until you reach the desired station. Alternatively, you can Press and Hold the "Next-Fast Forward" button , or "Back-Fast Rewind" button to quickly auto-scan for the next available channel.

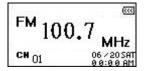

#### Increase/Decrease the Volume

Press once, or Press and Hold the "Volume Up" button , or "Volume Down" button until you reach the desired volume level.

## Saving a Radio Station

You can save your 20 favorite Radio stations from CH 01 to CH 20 in the MP630's memory.

- 1. Select the Radio station (FM frequency) that you wish to save.
- 2. Press the "A-B/REC" button (REC/A+B) to display the channel numbers 1 to 20 on the screen.

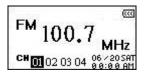

- 3. Press the "Next-Fast Forward" button , or "Back-Fast Rewind" button to select the channel number where you want to save the Radio station.
- 4. Press the "A-B/REC" button egain to save the selected station to the channel number.

## **Recall a Saved Station**

1. In the RADIO Mode press the "A-B/REC" button to display the channel numbers 1 to 20 on the screen.

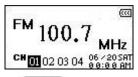

- 2. Press the "Next-Fast Forward" button , or "Back-Fast Rewind" button to select the channel number of the Radio station to which you want to listen.
- **3.** Press the "**PLAY/PAUSE/PWR ON-OFF**" button **ID** and the Radio station that has been saved to this channel will begin to play.
- 4. The screen will return to the RADIO Mode displaying the saved FM frequency.

#### **Record a Radio Station**

- 1. Select the Radio station (FM frequency) that you wish to record.
- 2. Press and Hold the "A-B/REC" button (RECIAND for more than 2 seconds to begin recording the station.
- 3. A recording FM Radio file is generated and will appear on the screen; this file is saved in the **RECORD** Mode in the **[/FMIN.DIR/]** folder.

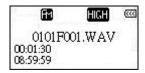

- 4. Files Recorded from the FM Radio are named in the order [Month/DayF001.WAV], then [Month/DayF002.WAV], and so forth.
- 5. Pressing the "PLAY/PAUSE/PWR ON-OFF" button button during a recording will Pause the recording, pressing the "PLAY/PAUSE/PWR ON-OFF" button again will resume the recording.
- **6.** Press and Hold the "**A-B/REC**" button (RECIAND) for more than 2 seconds during a recording to stop the recording and the screen will return to the **RADIO** Mode.
- 7. Radio Recordings are saved in the RECORD Mode in the [/FMIN.DIR/] folder, Recorded Radio files are saved in the order [Month/DayF001.WAV], then [Month/DayF002.WAV], and so forth. Recorded Radio files can be accessed using the File Navigator.

| Record<br>Radio | Sample rate  | Channels   | 1GB    | 2GB    | 4GB     |
|-----------------|--------------|------------|--------|--------|---------|
|                 | Low (8KHz)   | 2 (stereo) | 32 hrs | 64 hrs | 128 hrs |
|                 | Avg (16KHz)  | 2 (stereo) | 16 hrs | 32 hrs | 64 hrs  |
|                 | Med (22KHz)  | 2 (stereo) | 12 hrs | 24 hrs | 48 hrs  |
|                 | Good (32KHz) | 2 (stereo) | 8 hrs  | 16 hrs | 32 hrs  |
|                 | High (44KHz) | 2 (stereo) | 6 hrs  | 12 hrs | 24 hrs  |

If not enough memory space is available, or the battery power is too low, the MP630 cannot support the maximum recording capacity as outlined in the above table.

# **RECORD Mode**

## **Record Sound**

The **MP630** has advanced recording features and is capable of recording audio from 4 different sources: **FM Radio**, **Built-In Microphone**, **External Microphone**, or **Line-In** (e.g. CD Player), all are capable of making very high quality Audio Recordings.

The FM Radio recording feature has been covered in the previous section "Record a Radio Station."

If you want to make a recording using the **MP630**'s **Built-In Microphone** you must select the "**MIC**" as the recording source.

## Select a Recording Device

The default Audio **Recording** method for the **MP630** is its **Built-In Microphone**. However, you have the option of selecting an **External Microphone**, or **Line-In** Device to make a recording.

- 1. Pressing and Holding the "A-B/REC" button (RC/AB) for more than 2 seconds (even when Powered OFF) in any Mode except the RADIO Mode will begin an audio recording using the MP630's Built-in Microphone.
- 2. Select a recording device by Pressing the "Menu" button *content* to enter the Main Menu.
- 3. Press the "Next-Fast Forward" button  $\bigcirc$ , or "Back-Fast Rewind" button  $\bigcirc$  to select the "SETTINGS" icon  $\bigotimes$ , then press the "PLAY/PAUSE/PWR ON-OFF" button  $\bigcirc$  to enter the SETTINGS Mode.

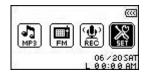

4. In the SETTINGS Mode, Press the "Next-Fast Forward" button , or "Back-Fast Rewind" button to select the REC Settings icon , then press the "PLAY/PAUSE/PWR ON-OFF" button to enter the REC Settings Menu.

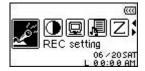

In the REC Settings Menu, Press the "Next-Fast Forward" button , or "Back-Fast Rewind" button to select the REC Input Device icon , then press the "PLAY/PAUSE/PWR ON-OFF" button to enter the REC INPUT DEVICE Mode.

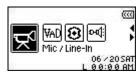

6. In the REC INPUT DEVICE Mode, Press the "Next-Fast Forward" button , or "Back-Fast Rewind" button to select the MIC (Built-in Microphone), Ext MIC (External Microphone), or Line-In (e.g. CD Player) as the recording device, then press the "PLAY/PAUSE/PWR ON-OFF" button to confirm the selection.

| Mic     | Ex-Mic      | Line-In    |
|---------|-------------|------------|
| COLUMN. | 00822022348 | 06 / 20 SA |

#### **Record using the Built-In Microphone**

- 1. Unless otherwise selected, Pressing and Holding the "A-B/REC" button (RECAB) for more than 2 seconds in any mode except the RADIO Mode will begin an audio recording using the MP630's Built-in Microphone.
- 2. A Recording file is generated and will appear on the screen; this file is saved in the **RECORD** Mode in the **[/MICIN.DIR/]** folder.

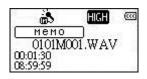

- 3. Files Recorded using the Built-in Microphone are named in the order [Month/DayM001.WAV], then [Month/DayM002.WAV] and so forth.
- 4. Pressing the "PLAY/PAUSE/PWR ON-OFF" button button during a recording will Pause the recording, pressing the "PLAY/PAUSE/PWR ON-OFF" button again will resume the recording.
- **5.** Press the "**A-B/REC**" button for more than 2 seconds during a recording to stop the recording and the screen will return to the **RECORD** Mode.
- 6. Recorded audio files can be accessed in the **RECORD** Mode, or by using the **File Navigator**.

| Record<br>Sound | Sample rate  | Channels | 1GB    | 2GB     | 4GB     |
|-----------------|--------------|----------|--------|---------|---------|
|                 | Low (8KHz)   | 1 (mono) | 64 hrs | 128 hrs | 256 hrs |
|                 | Avg (16KHz)  | 1 (mono) | 32 hrs | 64 hrs  | 128 hrs |
|                 | Med (22KHz)  | 1 (mono) | 24 hrs | 48 hrs  | 96 hrs  |
|                 | Good (32KHz) | 1 (mono) | 16 hrs | 32 hrs  | 64 hrs  |
|                 | High (44KHz) | 1 (mono) | 12 hrs | 24 hrs  | 48 hrs  |

- If not enough memory space is available, or the battery power is too low, the MP630 cannot support the maximum recording capacity as outlined in the above table.
- The closer you move the MP630's Microphone to the source of the sound the higher the quality of the recording.

#### **Record using the External Microphone**

- 1. In the REC INPUT DEVICE Mode select Ext MIC (External Microphone) as the recording device.
- 2. Plug an External Microphone into the MP630's Line-In port.
- 3. Press and Hold the "A-B/REC" button for more than 2 seconds to begin an audio recording using the External Microphone.
- 4. A Recording file is generated and will appear on the screen; this file is saved in the **RECORD** Mode in the **[/MICIN.DIR/]** folder.

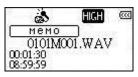

- 5. Files Recorded using an External Microphone are named in the order [Month/DayM001.WAV], then [Month/DayM002.WAV] and so forth.
- 6. Pressing the "PLAY/PAUSE/PWR ON-OFF" button button during a recording will Pause the recording, pressing the "PLAY/PAUSE/PWR ON-OFF" button again will resume the recording.
- **7.** Press the "**A-B/REC**" button (REC/AB) for more than 2 seconds during a recording to stop the recording and the screen will return to the **RECORD** Mode.

|                 | Sample rate  | Channels | 1GB    | 2GB     | 4GB     |
|-----------------|--------------|----------|--------|---------|---------|
| Record<br>Sound | Low (8KHz)   | 1 (mono) | 64 hrs | 128 hrs | 256 hrs |
|                 | Avg (16KHz)  | 1 (mono) | 32 hrs | 64 hrs  | 128 hrs |
|                 | Med (22KHz)  | 1 (mono) | 24 hrs | 48 hrs  | 96 hrs  |
|                 | Good (32KHz) | 1 (mono) | 16 hrs | 32 hrs  | 64 hrs  |
|                 | High (44KHz) | 1 (mono) | 12 hrs | 24 hrs  | 48 hrs  |

8. Recorded audio files can be accessed in the **RECORD** Mode, or by using the **File Navigator**.

- If not enough memory space is available, or the battery power is too low, the MP630 cannot support the maximum recording capacity as outlined in the above table.
- The closer you move the External Microphone to the source of the sound the higher the quality of the recording.

#### **Record using the Line-In connection**

- 1. In the REC INPUT DEVICE Mode select Line-In as the recording device.
- 2. Plug the Line-In cable into the **MP630**'s Line-In port and connect the other end of the Line-In cable to a compatible source device e.g. CD Player.
- **3.** Press and Hold the "**A-B/REC**" button (RECIAND) for more than 2 seconds to begin recording the source device using the **MP630**'s Line-In connection.
- **4.** A Recording file is generated and will appear on the screen; this file is saved in the **RECORD** Mode in the **[/LINEIN.DIR/]** folder.

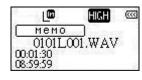

- 5. Files Recorded using the Line-In are named in the order [Month/DayL001.WAV], then [Month/DayL002.WAV] and so forth.
- 6. Pressing the "PLAY/PAUSE/PWR ON-OFF" button button during a recording will Pause the recording, pressing the "PLAY/PAUSE/PWR ON-OFF" button again will resume the recording.
- 7. Press the "A-B/REC" button for more than 2 seconds during a recording to stop the recording and the screen will return to the **RECORD** Mode.

Recorded files can be accessed in the RECORD Mode, or by using the File Navigator.

| Record Sa | Sample rate | Channels   | 1GB    | 2GB    | 4GB     |
|-----------|-------------|------------|--------|--------|---------|
| Sound     | Low (8KHz)  | 2 (stereo) | 32 hrs | 64 hrs | 128 hrs |

| Avg (16KHz)  | 2 (stereo) | 16 hrs | 32 hrs | 64 hrs |
|--------------|------------|--------|--------|--------|
| Med (22KHz)  | 2 (stereo) | 12 hrs | 24 hrs | 48 hrs |
| Good (32KHz) | 2 (stereo) | 8 hrs  | 16 hrs | 32 hrs |
| High (44KHz) | 2 (stereo) | 6 hrs  | 12 hrs | 24 hrs |

If not enough memory space is available, or the battery power is too low, the MP630 cannot support the maximum recording capacity as outlined in the above table.

### Play a Recorded Sound File

- **1.** Press the "**Menu**" button **D** to enter the Main Menu.
- Press the "Next-Fast Forward" button , or "Back-Fast Rewind" button to select the "RECORD" icon , then press the "PLAY/PAUSE/PWR ON-OFF" button to enter the RECORD Mode.
- 3. Press the "Next-Fast Forward" button , or "Back-Fast Rewind" button to select a desired [Month/DayF00x.WAV], [Month/DayM00x.WAV], or [Month/DayL00x.WAV] file.
- **4.** Press the **"PLAY/PAUSE/PWR ON-OFF"** button **ID** to play the recorded file.

### **File Navigator Mode**

The File Navigator is a fast and convenient way of moving between tracks, files and folders.

1. In **RECORD** Mode, Press and Hold the "Menu" button **Description** to enter the **Navigator**.

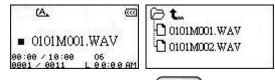

- Press the "PLAY/PAUSE/PWR ON-OFF" button to enter the folder, press the "Next-Fast Forward" button , or "Back-Fast Rewind" button to select a file and press the "PLAY/PAUSE/PWR ON-OFF" button to play the selected WAV file.
- **3.** Pressing the **"Menu**" button **will** move you up one folder level.
- **4.** Pressing the **"Menu"** button **P** repeatedly will take you back to the root directory **[/Root.DIR/]** (top folder level).
- 5. Pressing the "Menu" button in the root directory [/Root.DIR/] (top folder level) will quit the Navigator.

## Delete a file in the RECORD Mode

**1.** In the **RECORD** Mode, Press and Hold the **"Menu"** button **Description** to enter the **Navigator**.

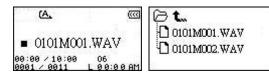

- 2. Press the "Next-Fast Forward" button , or "Back-Fast Rewind" button to select a folder.
- 3. Press the "PLAY/PAUSE/PWR ON-OFF" button to enter a folder, press the "Next-Fast Forward" button , or "Back-Fast Rewind" button to select a file and press the "A-B/REC" button to enter the DELETE FILE Mode.

# Settings

## **Enter the Settings Menu**

- **1.** Press the **"Menu**" button **D** to enter the Main Menu.
- Press the "Next-Fast Forward" button , or "Back-Fast Rewind" button to select the "SETTINGS" icon , then press the "PLAY/PAUSE/PWR ON-OFF" button to enter the SETTINGS Mode.

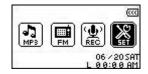

# **Repeat Mode**

There are several **REPEAT** Modes to choose from: Normal, Repeat One, Repeat All, Repeat Shuffle and Repeat Folder.

In the SETTINGS Menu, press the "Next-Fast Forward" button , or "Back-Fast Rewind" button to select the Repeat icon , then press the "PLAY/PAUSE/PWR ON-OFF" button to enter the REPEAT Mode.

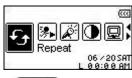

Press the "Next-Fast Forward" button , or "Back-Fast Rewind" button to change the REPEAT Mode, press the "PLAY/PAUSE/PWR ON-OFF" button to select the Repeat setting and return to the SETTINGS Menu.

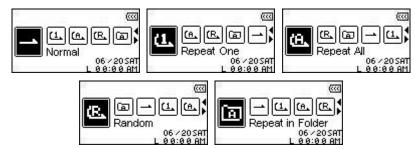

# Equalizer (EQ) Mode

There are several **EQUALIZER** Modes to choose from: Normal, Pop, Rock, Classical, Jazz, Bass, or User EQ.

In the SETTINGS Menu, press the "Next-Fast Forward" button , or "Back-Fast Rewind" button to select the Equalizer icon , then press the "PLAY/PAUSE/PWR ON-OFF" button to enter the EQUALIZER Mode.

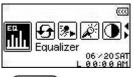

2. Press the "Next-Fast Forward" button , or "Back-Fast Rewind" button to change the EQUALIZER Mode, press the "PLAY/PAUSE/PWR ON-OFF" button to select the EQ

setting and return to the **SETTINGS** Menu. You will instantly hear the different sound effect in your earphones.

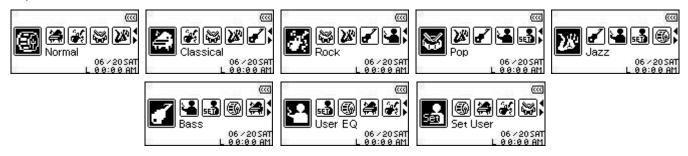

# **User EQ Customization**

The User EQ allows you to customize the settings of a 5 Band Equalizer to your personal preferences.

In the EQUALIZER Mode, press the "Next-Fast Forward" button , or "Back-Fast Rewind" button to select the Set User EQ icon , then press the "PLAY/PAUSE/PWR ON-OFF" button to enter the Set USER EQ Mode.

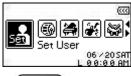

2. Press the "Next-Fast Forward" button , or "Back-Fast Rewind" button to switch between the 5 customizable equalizer Bands: 80Hz - 250Hz - 1KHz - 4KHz - 12KHz. Press the "Volume Up" button , or "Volume Down" button to Increase, or Decrease the EQ settings from -8dB to +7dB in 1.0dB steps.

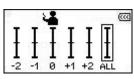

**3.** Press the "PLAY/PAUSE/PWR ON-OFF" button **ID** to save the new User EQ settings and return to the EQUALIZER Mode.

### **Screen Saver**

Sets a time delay for the screen to (1) go **Blank**, (2) display the **Clock**, (3) display the **Song Title**, (4) display **Image 1**, or (5) display **Image 2**, if no buttons are being pressed e.g. After 5 Seconds of button inactivity the screen will go blank.

In the SETTINGS Menu, press the "Next-Fast Forward" button , or "Back-Fast Rewind" button to select the Screen Saver icon , then press the "PLAY/PAUSE/PWR ON-OFF" button to enter the SCREEN SAVER Mode.

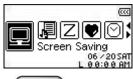

Press the "Next-Fast Forward" button , or "Back-Fast Rewind" button to set the timer for the Screen Saver: Always Off – 30 Sec – 1 Min – 10 Min. Press the "PLAY/PAUSE/PWR ON-OFF" button box to select the Screen Saver timer delay.

| 90<br>  | (                           | 98<br>  |                             | 22<br>  | (                           | 98<br>  |                             |
|---------|-----------------------------|---------|-----------------------------|---------|-----------------------------|---------|-----------------------------|
| 30 Sec. | 1 Min.                      | 30 Sec. | 1 Min.                      | 30 Sec. | 1 Min.                      | 30 Sec. | 1 Min.                      |
| 10 Min. | Disable                     | 10 Min. | Disable                     | 10 Min. | Disable                     | 10 Min. | Disable                     |
| e.      | 06 / 20 SAT<br>L 0 0:0 0 AM | 8       | 06 / 20 SAT<br>L 0 0:0 0 AM | 82      | 06 / 20 SAT<br>L 0 0:0 0 AM | 8       | 06 / 20 SAT<br>L 0 0:0 0 AM |

- **3.** After you select a Screen Saver timer delay you can setup the screen to go **Blank**, display the **Clock**, or display the **Song Title** when the screen saver is activated.
- Press the "Next-Fast Forward" button , or "Back-Fast Rewind" button to select the Blank, RTC, Song Title, Image 1, or Image 2 icon. Press the "PLAY/PAUSE/PWR ON-OFF" button button to select the type of Screen Saver and return to the SETTINGS Menu.

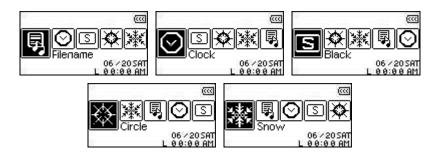

## Sleep

Sets a time delay to automatically Power OFF the **MP630** even during operation.

In the SETTINGS Menu, press the "Next-Fast Forward" button , or "Back-Fast Rewind" button to select the Sleep icon Z, then press the "PLAY/PAUSE/PWR ON-OFF" button to enter the SLEEP Mode.

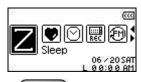

Press the "Next-Fast Forward" button , or "Back-Fast Rewind" button to set the Sleep timer for the unit to automatically Power OFF: OFF – 15 Min – 30 Min – 60 Min. Press the "PLAY/PAUSE/PWR ON-OFF" button to select the Sleep timer delay and return to the SETTINGS Menu.

| %<br>        |                   |                             | 8<br>   |                             | 20<br>  | (                           |
|--------------|-------------------|-----------------------------|---------|-----------------------------|---------|-----------------------------|
| 15 Min. 30 M | lin. 15 Min       | 30 Min.                     | 15 Min. | 30 Min.                     | 15 Min. | 30 Min.                     |
| 60 Min. Disa | 50 Min            | . Disable                   | 60 Min. | Disable                     | 60 Min. | Disable                     |
|              | /20 SAT<br>0 0 AM | 06 / 20 SAT<br>L 0 0:0 0 AM | 82      | 06 / 20 SAT<br>L 0 0:0 0 AM | 82      | 06 / 20 SAT<br>L 0 0:0 0 AM |

#### Contrast

Sets the contrast of the White text OLED display, but the higher the contrast level, the greater the drain on the battery.

In the SETTINGS Menu, press the "Next-Fast Forward" button , or "Back-Fast Rewind" button to select the Contrast icon , then press the "PLAY/PAUSE/PWR ON-OFF" button to enter the CONTRAST Mode.

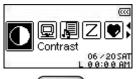

2. Press the "Next-Fast Forward" button , or "Back-Fast Rewind" button to Increase, or Decrease the OLED's Contrast. Press the "PLAY/PAUSE/PWR ON-OFF" button to select the new Contrast level and return to the SETTINGS Menu.

| Contrast | Contrast | Contrast | Contrast |
|----------|----------|----------|----------|
|          |          |          |          |

## Language

Sets the **MP630**'s User language, including the display of song and artist titles. The player supports 12 User languages.

1. In the SETTINGS Menu, press the "Next-Fast Forward" button →, or "Back-Fast Rewind" button to select the Language icon 🖄, then press the "PLAY/PAUSE/PWR ON-OFF" button → to enter the LANGUAGE Mode.

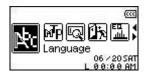

SETTINGS

Press the "Next-Fast Forward" button , or "Back-Fast Rewind" button to change the User Language. Press the "PLAY/PAUSE/PWR ON-OFF" button to select the new Language and return to the SETTINGS Menu.

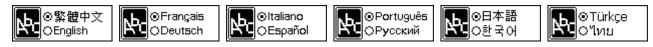

## Sync Lyrics

Karaoke-type feature that displays the lyrics of a song on the OLED screen during Playback.

In the SETTINGS Menu, press the "Next-Fast Forward" button , or "Back-Fast Rewind" button to select the Sync Lyrics icon , then press the "PLAY/PAUSE/PWR ON-OFF" button to enter the SYNC LYRICS Mode.

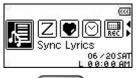

2. Press the "Next-Fast Forward" button , or "Back-Fast Rewind" button to ENABLE, or DISABLE the Sync Lyrics feature. Press the "PLAY/PAUSE/PWR ON-OFF" button to save the selection and return to the SETTINGS Menu.

| %<br>  |                             | <u>ش</u> |        |                            |
|--------|-----------------------------|----------|--------|----------------------------|
| Enable | Disable                     |          | Enable | Disable                    |
| w.     | 06 / 20 SAT<br>L 0 0:0 0 AM | 32       |        | 06 / 20 SAT<br>L 0 0:00 AM |

### **Playback Speed**

The speed at which you listen to an audio file can be increased, or decreased. Playback speeds can be set to 0.67x, 0.8x, 1.0x, 1.14x and 1.33x.

In the SETTINGS Menu, press the "Next-Fast Forward" button , or "Back-Fast Rewind" button to select the Playback Speed icon , then press the "PLAY/PAUSE/PWR ON-OFF" button to enter the Playback Speed Menu.

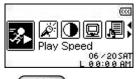

Press the "Next-Fast Forward" button , or "Back-Fast Rewind" button to switch between the 5 Playback Speed settings: 0.67x - 0.8x - 1.0x - 1.14x - 1.33x. Press the "PLAY/PAUSE/PWR ON-OFF" button to select the Playback Speed and return to the SETTINGS Menu.

| <b></b> 0.8% 1.0% 1.1% 1.3% | 66, 🌉 109, 119, 139, | 161, 081, 麗 1.11, 1.31, | 061, 081, 101, ጢ 131, | 067, 089, 109, 1.19, 麗 |
|-----------------------------|----------------------|-------------------------|-----------------------|------------------------|
|                             |                      |                         |                       |                        |

#### **FM Reset**

Resets the saved Radio stations, so the next time you enter the **RADIO** Mode the **MP630** will automatically scan and save the 20 strongest Radio station signals.

In the SETTINGS Menu, press the "Next-Fast Forward" button , or "Back-Fast Rewind" button to select the FM Reset icon , then press the "PLAY/PAUSE/PWR ON-OFF" button to enter the FM RESET Mode.

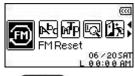

Press the "Next-Fast Forward" button , or "Back-Fast Rewind" button to select YES, or NO and press the "PLAY/PAUSE/PWR ON-OFF" button button to confirm the selection and return to the SETTINGS Menu.

| Enable | Disable                     |    | Enable | Disable                     |
|--------|-----------------------------|----|--------|-----------------------------|
| 8      | 06 / 20 SAT<br>L 0 0:0 0 AM | 30 |        | 06 / 20 SAT<br>L 0 0:0 0 AM |

#### Music Transfer Mode

If you want to buy and play WMA-DRM10 (only) music files, or you are using Windows Media Player 10 you must choose the MTP (Media Transfer Protocol) Music Transfer Mode to transfer and synchronize music files between the computer and your **MP630**. If you are using a Mac, or Linux computer, please select the **USB** (WMA-DRM10 NOT supported) Music Transfer Mode.

In the SETTINGS Menu, press the "Next-Fast Forward" button → , or "Back-Fast Rewind" button → to select the Music Transfer Mode icon →, then press the "PLAY/PAUSE/PWR ON-OFF" button → to enter the MUSIC TRANSFER Mode.

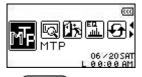

Press the "Next-Fast Forward" button , or "Back-Fast Rewind" button to select MTP, or USB and press the "PLAY/PAUSE/PWR ON-OFF" button to confirm the selection and return to the SETTINGS Menu.

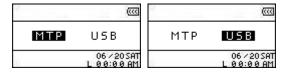

- **3.** When transferring files in the **MTP** Music Transfer Mode you will have the option of using two folders to store files, a **Music**, or **Data** Folder. All WMA and MP3 files should be transferred to the **Music** Folder, all other files to the **Data** Folder.
- 4. In the USB Mode (WMA-DRM10 NOT supported) you can drag and drop all files onto the drive letter that represents the **MP630**.

#### **Playlist Manager**

The Playlist manager is an easy way to manage your personal Playlist.

In the SETTINGS Menu, press the "Next-Fast Forward" button →, or "Back-Fast Rewind" button → to select the Playlist Manager icon , then press the "PLAY/PAUSE/PWR ON-OFF" button → to enter the PLAYLIST MANAGER Mode.

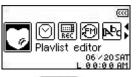

2. Press the "Next-Fast Forward" button , or "Back-Fast Rewind" button to ENABLE, DISABLE, or RESET your current Playlist. Press the "PLAY/PAUSE/PWR ON-OFF" button button to save the selection and return to the SETTINGS Menu.

| (CC)                      | (C)                         |                             |
|---------------------------|-----------------------------|-----------------------------|
| Enable Disable Reset      | Enable <b>Disable</b> Reset | Enable Disable <b>Reset</b> |
| 06 / 20 SAT<br>L 00:00 AM | 06 / 20 SAT<br>L 0 0:00 AM  | 06 / 20 SAT<br>L 0 0:00 AM  |

3. Enabling the **Playlist Manager** feature will allow you to play your Playlist the next time you go into the **MUSIC** Mode.

## About

Displays information about the **MP630**'s firmware version and memory capacity.

In the SETTINGS Menu, press the "Next-Fast Forward" button , or "Back-Fast Rewind" button to select the About icon , then press the "PLAY/PAUSE/PWR ON-OFF" button to display the ABOUT information on the OLED screen.

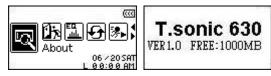

# **Time Settings**

The **MP630** has Advanced TIME features. The **TIME Settings** Menu contains the features that can be customized to your preferences including, an **RTC** (**Real Time Clock**), **World Time** and **DST** (**Daylight Saving Time**).

## Real Time Clock (RTC)

The MP630's RTC displays the local date and time, both of which can be adjusted.

In the SETTINGS Menu, press the "Next-Fast Forward" button →, or "Back-Fast Rewind" button ↓ to select the TIME Settings icon , then press the "PLAY/PAUSE/PWR ON-OFF" button ↓ to enter the TIME Settings Menu.

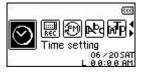

2. In the TIME Settings Menu, press the "Next-Fast Forward" button , or "Back-Fast Rewind" button to select the RTC icon , then press the "PLAY/PAUSE/PWR ON-OFF" button button to enter the RTC Mode.

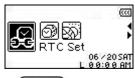

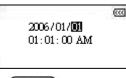

- **4.** Press the "**Next-Fast Forward**" button  $\bigcirc$  to advance to the **RTC** Time setup.
- 5. Press the "Next-Fast Forward" button , or "Back-Fast Rewind" button to switch between the hour and minute. Press the "Volume Up" button , or "Volume Down" button to change the time.

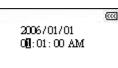

6. Press the "PLAY/PAUSE/PWR ON-OFF" button (Internet to confirm the new date and time and return to the TIME Settings Menu.

## **World Time**

The **MP630** has the ability to display the local time for different time zones; this is a handy feature if you are traveling.

In the SETTINGS Menu, press the "Next-Fast Forward" button →, or "Back-Fast Rewind" button to select the TIME Settings icon , then press the "PLAY/PAUSE/PWR ON-OFF" button → to enter the TIME Settings Menu.

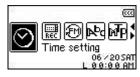

2. In the TIME Settings Menu, press the "Next-Fast Forward" button , or "Back-Fast Rewind" button to select the World Time icon , then press the "PLAY/PAUSE/PWR ON-OFF" button to enter the WORLD TIME Mode.

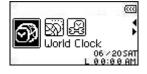

3. Enabling the World Time feature will open the Time Zone setup screen.

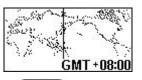

- **4.** Press the "Next-Fast Forward" button , or "Back-Fast Rewind" button to select the Time Zone you are in.
- 5. Press the "PLAY/PAUSE/PWR ON-OFF" button button to confirm the new time and return to the TIME Settings Menu.

# Daylight Saving Time (DST)

The **MP630** can be setup to enable Daylight Saving Time, so the official local Summer and Winter times are displayed.

In the SETTINGS Menu, press the "Next-Fast Forward" button →, or "Back-Fast Rewind" button ↓ to select the TIME Settings icon , then press the "PLAY/PAUSE/PWR ON-OFF" button ↓ to enter the TIME Settings Menu.

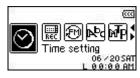

2. In the TIME Settings Menu, press the "Next-Fast Forward" button , or "Back-Fast Rewind" button to select the DST icon , then press the "PLAY/PAUSE/PWR ON-OFF" button to enter the DST Mode.

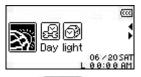

Press the "Next-Fast Forward" button >>>>>, or "Back-Fast Rewind" button 
 ENABLE, or DISABLE the DST feature and press the "PLAY/PAUSE/PWR ON-OFF" button
 to confirm the selection and return to the TIME Settings Menu.

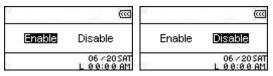

4. Enabling the **Daylight Saving Time** feature will automatically adjust the **MP630**'s Clock by plus, or minus one hour depending on the time of year and the time zone you are in.

# **Advanced RECORD Settings**

The **MP630** has Advanced Recording features. The **RECORD Settings** Menu contains the advanced Recording features that can be customized to your preferences including, **REC Quality**, **REC Environment**, **REC Input Device**, **VAD (Voice Activation Detection)** and **Preset REC**.

## **REC Quality**

The quality of an audio recording can be set to **Low** (8,000Hz), **Average** (16,000Hz), **Medium** (22,000Hz), **Good** (32,000Hz), or **High** (44,000Hz), but the higher you set the Recording Quality the greater the memory space required to save the resulting WAV file.

1. In the SETTINGS Menu, press the "Next-Fast Forward" button , or "Back-Fast Rewind" button to select the REC Settings icon , then press the "PLAY/PAUSE/PWR ON-OFF" button to enter the REC Settings Menu.

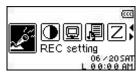

2. In the REC Settings Menu, press the "Next-Fast Forward" button , or "Back-Fast Rewind" button to select the REC Quality icon , then press the "PLAY/PAUSE/PWR ON-OFF" button to enter the REC QUALITY Mode.

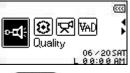

Press the "Next-Fast Forward" button , or "Back-Fast Rewind" button to switch between the 5 Recording Quality settings: Low – Avg – Med – Good – High. Press the "PLAY/PAUSE/PWR ON-OFF" button to select the REC Quality level and return to the REC Settings Menu.

|                            |                             |                              |                                    | (C)                          |
|----------------------------|-----------------------------|------------------------------|------------------------------------|------------------------------|
| LOW AVE MED GOOD HIGH      | LOW AVE MED GOOD HIGH       | LOW AVE <b>MED</b> GOOD HIGH | LOW AVE MED <mark>GOOD</mark> HIGH | LOW AVE MED GOOD <b>HIGH</b> |
| 06 / 20 SAT<br>L 0 0:00 AM | 06 / 20 SAT<br>L 0 0:0 0 AM | 06 / 20 SAT<br>L 0 0:00 AM   | 06 / 20 SAT<br>L 0 0:00 AM         | 06 / 20 SAT<br>L 0 8:00 AM   |

|        | Sample rate  | Channels*       | 1GB       | 2GB        | 4GB         |
|--------|--------------|-----------------|-----------|------------|-------------|
|        | Low (8KHz)   | 1 (stereo/mono) | 32/64 hrs | 64/128 hrs | 128/256 hrs |
| Record | Avg (16KHz)  | 1 (stereo/mono) | 16/32 hrs | 32/64 hrs  | 64/128 hrs  |
| Sound  | Med (22KHz)  | 1 (stereo/mono) | 12/24 hrs | 24/48 hrs  | 48/96 hrs   |
|        | Good (32KHz) | 1 (stereo/mono) | 8/16 hrs  | 16/32 hrs  | 32/64 hrs   |
|        | High (44KHz) | 1 (stereo/mono) | 6/12 hrs  | 12/24 hrs  | 24/48 hrs   |

- If not enough memory space is available, or the battery power is too low, the MP630 cannot support the maximum recording capacity as outlined in the above table.
- The closer you move the MP630's Microphone to the source of the sound the higher the quality of the recording.
- RADIO Recordings are recorded in Stereo. MIC Recordings are recorded in Mono. Line-In

Recordings are recorded in Stereo, or Mono depending on the Line-In device that is used.

### **REC Environment**

Sets the sensitivity of the **MP630**'s Built-in Microphone, so you can record a Memo (record a person speaking), or Meeting (record a group speaking).

In the SETTINGS Menu, press the "Next-Fast Forward" button , or "Back-Fast Rewind" button to select the REC Settings icon , then press the "PLAY/PAUSE/PWR ON-OFF" button to enter the REC Settings Menu.

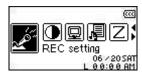

In the REC Settings Menu, press the "Next-Fast Forward" button , or "Back-Fast Rewind" button to select the REC Environment icon B, then press the "PLAY/PAUSE/PWR ON-OFF" button to enter the REC ENVIRONMENT Mode.

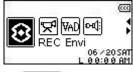

Press the "Next-Fast Forward" button , or "Back-Fast Rewind" button to select MEMO, or MEETING and press the "PLAY/PAUSE/PWR ON-OFF" button to confirm the selection and return to the REC Settings Menu.

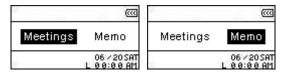

## **REC Input Device**

Select between the MIC (Built-In Microphone), Ext MIC (External Microphone) or LINE-IN (e.g. CD Player) as the Audio Recording method used by the MP630.

In the SETTINGS Menu, press the "Next-Fast Forward" button , or "Back-Fast Rewind" button to select the REC Settings icon , then press the "PLAY/PAUSE/PWR ON-OFF" button to enter the REC Settings Menu.

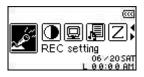

In the REC Settings Menu, press the "Next-Fast Forward" button , or "Back-Fast Rewind" button to select the REC Input Device icon , then press the "PLAY/PAUSE/PWR ON-OFF" button to enter the REC INPUT DEVICE Mode.

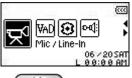

3. Press the "Next-Fast Forward" button , or "Back-Fast Rewind" button to select the MIC (Microphone), Ext MIC (External Microphone) or LINE-IN (e.g. CD Player) as the audio recording method and press the "PLAY/PAUSE/PWR ON-OFF" button to confirm the selection and return to the REC Settings Menu.

| 88<br> |        |                           | 58<br> |        |                           | 90<br> |        |                           |
|--------|--------|---------------------------|--------|--------|---------------------------|--------|--------|---------------------------|
| Mic    | Ex-Mic | Line-In                   | Mic    | Ex-Mic | Line-In                   | Mic    | Ex-Mic | Line-In                   |
| 8      | ι      | 06 / 20 SAT<br>0 0:0 0 AM | 32     | ι      | 06 / 20 SAT<br>0 0:0 0 AM | 8      | 1      | 06 / 20 SAT<br>0 0:0 0 AM |

VAD allows the **MP630** to make gapless audio recordings. This means the player will only begin recording when it detects the subject is speaking, if the person(s) pauses, or stops speaking the **MP630** will stop recording until the person(s) starts speaking again. This allows you to make complete and very easy to listen to recordings.

In the SETTINGS Menu, press the "Next-Fast Forward" button , or "Back-Fast Rewind" button to select the REC Settings icon , then press the "PLAY/PAUSE/PWR ON-OFF" button button to enter the REC Settings Menu.

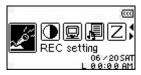

In the REC Settings Menu, press the "Next-Fast Forward" button , or "Back-Fast Rewind" button to select the VAD icon , then press the "PLAY/PAUSE/PWR ON-OFF" button to enter the VAD Mode.

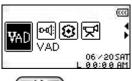

3. Press the "Next-Fast Forward" button , or "Back-Fast Rewind" button to select the ENABLE, or DISABLE option and press the "PLAY/PAUSE/PWR ON-OFF" button to confirm the selection and return to the REC Settings Menu.

| 20<br>20 |                            | *      |                             |
|----------|----------------------------|--------|-----------------------------|
| Enable   | Disable                    | Enable | Disable                     |
| 8        | 06 / 20 SAT<br>L 0 0:00 AM | w.     | 06 / 20 SAT<br>L 0 0:0 0 AM |

### **Preset REC**

Set a date and time for the **MP630** to automatically make an Audio Recording from the **Radio**, or using its **Built-in Microphone**, or an **External Microphone**.

In the Settings Menu, press the "Next-Fast Forward" button , or "Back-Fast Rewind" button to select the Preset REC icon , then press the "PLAY/PAUSE/PWR ON-OFF" button to enter the PRESET REC Mode.

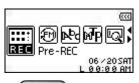

 Press the "Next-Fast Forward" button , or "Back-Fast Rewind" button to select the ENABLE, or DISABLE option and press the "PLAY/PAUSE/PWR ON-OFF" button to confirm the selection.

|        |                            | 8<br>  |                             |
|--------|----------------------------|--------|-----------------------------|
| Enable | Disable                    | Enable | Disable                     |
| 2      | 06 / 20 SAT<br>L 0 0:00 AM | 8      | 06 / 20 SAT<br>L 0 0:0 0 AM |

3. Enabling the **Preset REC** feature will open the **Preset REC** setup screen.

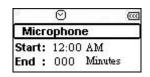

4. Press the "Next-Fast Forward" button , or "Back-Fast Rewind" button to select the FM (Radio), MIC (Built-in Microphone), or Ext MIC (External Microphone) as the audio recording method and press the "PLAY/PAUSE/PWR ON-OFF" button to confirm the selection.

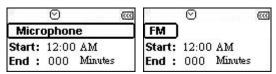

5. If you select the FM (Radio) option as the Preset REC recording method you must select the FM frequency that you want the MP630 to automatically record. Press the "Volume Up" button +, or "Volume Down" button • to adjust the FM frequency by 0.1 MHz each time until you reach the desired frequency. Alternatively, you can Press and Hold the "Volume Up" button •, or "Volume Down" button • to quickly auto-scan to the desired frequency.

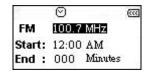

- 6. Press the "PLAY/PAUSE/PWR ON-OFF" button Do advance to the Preset REC time setup.
- Input the time you want the MP630 to make the automatic recording. Press the "Next-Fast Forward" button , or "Back-Fast Rewind" button to switch between the hour and minute. Press the "Volume Up" button , or "Volume Down" button to change the time.

| 0     | - H-           | (                                        |
|-------|----------------|------------------------------------------|
| 100.7 | MHz            |                                          |
| 2:00  | AM             |                                          |
| 000   | Minutes        |                                          |
|       | 100.7<br>12:00 | ⊙<br>100.7 MHz<br>2:00 AM<br>000 Minutes |

**8.** Press the "**PLAY/PAUSE/PWR ON-OFF**" button **ID** to advance to the **Preset REC** time Stop Recording setup.

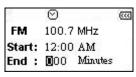

**9.** Press the "**PLAY/PAUSE/PWR ON-OFF**" button **ID** to confirm the date and time selections and return to the **Preset REC** Menu.

# **Driver Installation**

### Driver Installation for Windows® Me, 2000 and XP

No drivers are required. These Windows<sup>®</sup> Operating Systems have built-in drivers to support the **MP630**. Plug your **MP630** into an available USB port and Windows<sup>®</sup> will install the necessary files. A new **Removable Disk** drive with a newly assigned drive letter will appear in the **My Computer** window.

## Driver Installation for Mac<sup>™</sup> OS 10.0, or Later

No drivers are required. Plug your **MP630** into an available USB port and your computer will automatically detect it.

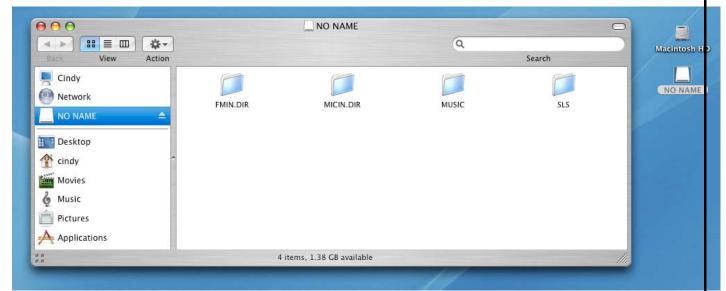

Figure 4. Mac Driver Installation

## Driver Installation for Linux<sup>™</sup> Kernel 2.4, or Later

No drivers are required. Plug your MP630 into a USB port and mount it.

1. First create a directory for the MP630.

Example: mkdir /mnt/MP630

2. Then, mount the MP630.

Example: mount -a -t msdos /dev/sda1 /mnt/MP630

1. When the MP630 is connected to a computer it is locked into transferring files. You will not be able to play or record any music at this time. Please disconnect your MP630 from the computer when you want to use the player.

**1** 2. <u>NEVER</u> format your MP630 in Windows.

3. Audio files (MP3/WMA/WMA-DRM10/WAV) must be organized, so that they are no more than 4 folder levels away from the [/Root.DIR/] root directory.

4. The MP630 is limited to 128 characters for a file name.

# **Connecting to a Computer**

1

If you want to buy and play WMA-DRM10 (only) music files, or you are using Windows Media Player 10 you must choose the MTP (Media Transfer Protocol) Music Transfer Mode to transfer and synchronize music files between the computer and your MP630.

 Plug the small end of the Mini USB to USB A-Type cable into the Mini USB connector on the MP630 and plug the large end of the cable into an available USB port on your desktop, or notebook computer. When connected to a computer the MP630's rechargeable Li-ion battery will begin charging and the MP630<sup>™</sup> can only be used for transferring files.

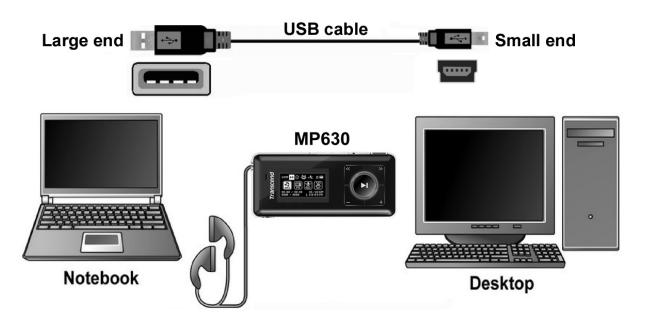

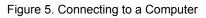

# **Download and Upload Music and other Files**

If you want to buy and play WMA-DRM10 (only) music files, or you are using Windows Media Player 10 you must choose the MTP (Media Transfer Protocol) Music Transfer Mode to transfer and synchronize music files between the computer and your MP630.

If you want to use your **MP630** to listen to music other than the Radio you must download MP3, WMA, or WMA-DRM10 music files onto the Player.

- 1. If you are using a Windows OS, please find out what version of Windows Media Player the computer is running before connecting your **MP630**. If you are using Windows Media Player 10, or you want to listen to WMA-DRM10 music, please see the **Music Transfer Mode** section in SETTINGS.
- 2. Plug the small end of the Mini USB to USB A-Type cable into the MP630's Mini USB port and plug the large end of the cable into an available USB port on a computer. When connected to a computer the unit's rechargeable Li-ion battery will begin charging and the MP630 can only be used for transferring files.

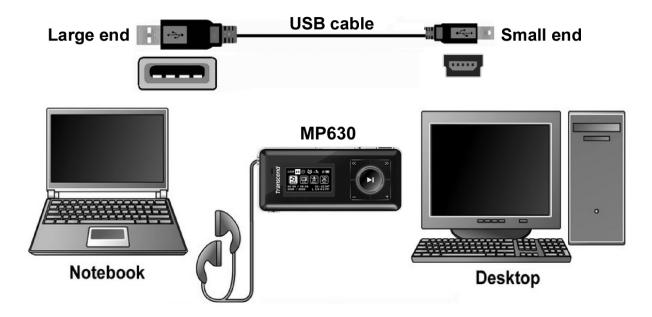

Figure 6. Mini USB Cable and Connecting to a Computer

3. When connected to a computer the MP630's screen will display a "READY" message, indicating that files can be loaded onto the player. If you are using Windows<sup>®</sup> a new Removable Disk drive with a newly assigned drive letter representing the MP630 will appear in the My Computer window.

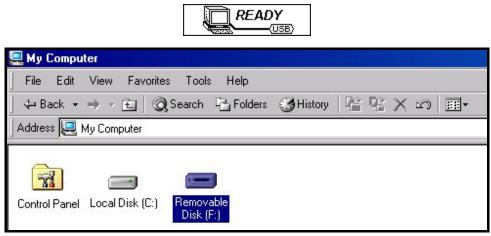

Figure 7. \*F: is an example drive letter, the letter in your "My Computer" window may differ

4. In the MTP (Media Transfer Mode) use Windows Media Player 10 to transfer and synchronize your WMA-DRM10 Music files with the MP630's MTP Folder, all other files should be dropped on to the Data Folder. In the USB Mode (WMA-DRM10 NOT supported) you can drag and drop your MP3, WMA, or other files and folders onto the MP630's corresponding Removable Disk drive letter, at this stage the players' screen will display a "WRITE" message indicating that the files are being transferred to the MP630. When the players' screen returns to the "READY" message you will know that the files have successfully transferred.

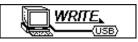

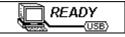

5. If you choose to upload files, or folders to the computer, the players' screen will display a "READ" message indicating that the files are being transferred to the Computer. When the players' screen returns to the "READY" message you will know that the files have successfully transferred.

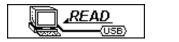

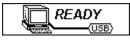

6. Always disconnect the **Digital Music Player** from a computer by selecting and following the instructions for the "Safely Remove Hardware" icon that can be found on the Windows<sup>®</sup> Toolbar at the bottom of the computer screen.

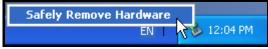

Figure 8. Safely Remove Hardware

# **Disconnecting from a Computer**

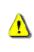

Before removing your MP630, always ensure the OLED Display is not in the *READ/WRITE* status, otherwise your files or MP630 may be damaged.

## Removing the MP630 in Windows<sup>®</sup> Me, 2000 and XP

- 1. Select the Hardware 🔯 icon on the system tray.
- 2. The Safely Remove Hardware pop-up window will appear. Select it to continue.

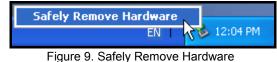

3. A window will appear stating "The 'USB Mass Storage Device' device can now be safely removed from the system." Unplug the Digital Music Player.

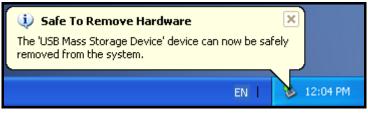

Figure 10. Safe to Remove Hardware

## Removing the MP630 in Mac<sup>™</sup> OS 10.0, or Later

Drag and drop the Disk icon corresponding to your **MP630** into the trashcan. Then unplug your **MP630** from the USB port.

## Remove the MP630 in Linux<sup>™</sup> Kernel 2.4, or Later

Execute umount /mnt/ MP630 to un-mount the device. Then unplug your MP630 from the USB port.

# **Transcend Digital Music Player Utility**

The **MP630** comes with some very useful bundled software that can increase your productivity. Before using the **Transcend Digital Music Player Utility** program, please read the following sections carefully.

- ◆ The **Utility** is not supported on Mac<sup>™</sup>, or Linux<sup>™</sup> Operating Systems.
- ◆ To use the **Utility**, you must log in to the Windows<sup>®</sup> OS with **Administrator** rights.

#### Installing the Digital Music Player Utility Program

1. Put the Software CD into the CD-ROM (Auto-Run supported). Click on the "Utility" button.

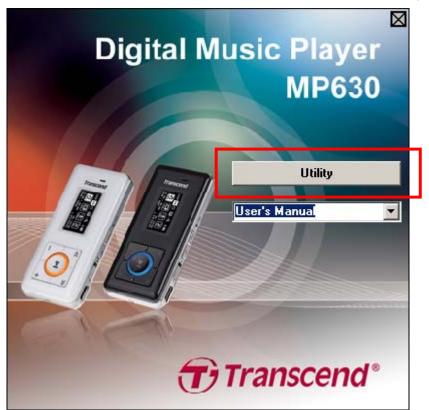

Figure 11. Digital Music Player Utility Program

2. Choose your setup language. Click on the "OK" button to continue.

| Select S | etup Language 🔀                                     |  |  |
|----------|-----------------------------------------------------|--|--|
| 12       | Select the language to use during the installation: |  |  |
|          | English                                             |  |  |
|          | OK Cancel                                           |  |  |

Figure 12. Choose a language

**3.** The **"InstallShield Wizard"** window appears. Click on the **"Next"** button to continue. The InstallShield Wizard will guide you through the **Digital Music Player Utility** Program installation process.

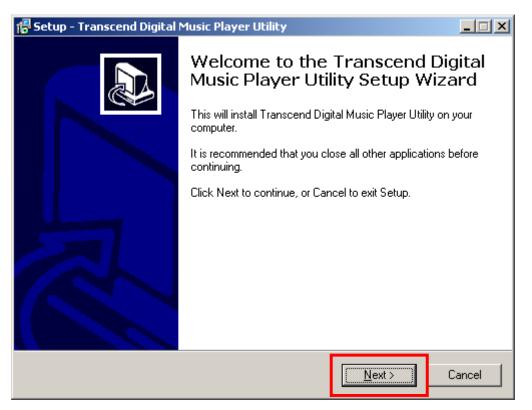

Figure 13. Digital Music Player Utility Program InstallShield Wizard

4. When the **Digital Music Player Utility** is finished installing, click on the "Finish" button to exit the wizard.

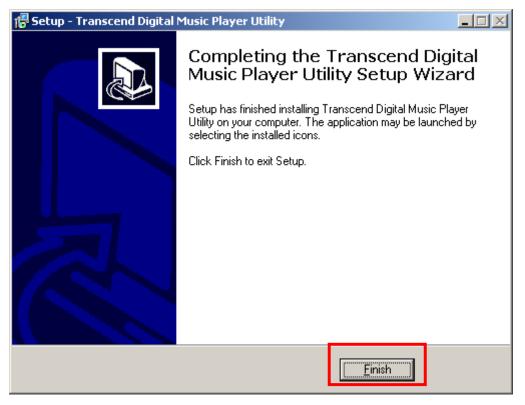

Figure 14. Installation complete

5. The Digital Music Player Utility Software Program can be found in: "*start* -> Programs -> Transcend -> Transcend Digital Music Player Utility."

## **Using the Digital Music Player Utility**

The Transcend Digital Music Player Utility provides you with several software options including a:

- PC-Lock Function
- Partition & Security Function

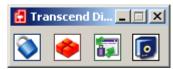

Figure 15. Transcend Digital Music Player Utility Menu

◆ To use the **Utility**, you must log in to the Windows<sup>®</sup> OS with **Administrator** rights.

# **PC-Lock Function**

When the **PC-Lock Function** is enabled, you can use your **Digital Music Player** as a key to lock your computer protecting it from use by others.

- ♦ The PC-Lock function is not supported in the Mac<sup>T</sup> or Linux<sup>T</sup> Operating Systems.
- To use the PC-Lock function, you must log in to the Windows OS with **Administrator** rights.

## PC-Lock Function for Windows<sup>®</sup> Me, 2000 and XP

1. Click on the "PC-Lock" button in the "Digital Music Player Utility" window.

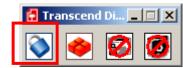

Figure 16. Digital Music Player Utility PC-Lock

2. The "PC-Lock Settings" window will appear. Select the "Enable PC-Lock" option.

| C-Lock                                                                                                    |                                              | x |
|----------------------------------------------------------------------------------------------------|----------------------------------------------|---|
| PG-Look                                                                                                    |                                              |   |
| 🔽 Enable PC-Lock                                                                                                    |                                              |   |
| I he computer will be lock                                                                                                    | ed upon removal of the Flash Drive!          |   |
| Target Drive:F                                                                                                    | •                                            |   |
| Screen Saver Message:                                                                                                    | This Computer is Locked!                     |   |
| PC-Unlock Timer                                                                                                    |                                              |   |
| 🔽 Enable Timer                                                                                                    |                                              |   |
| Hours:                                                                                                    | 0                                            |   |
| Minutes:                                                                                                    | 30                                           |   |
|                                                                                                    | OK                                           |   |
| Instructions:                                                                                                    |                                              |   |
| 1.Enable the PC-Lock.<br>2.Customize the "Screen Sa<br>3.Optional PC-Unlock Tim<br>4.Click on the "OK" button<br>5.Remove the Flash Drive t | er setting.<br>to save the current settings. |   |

Figure 17. Enable PC-Lock

3. After selecting the **Enable PC-Lock** you can type the **Text** to be displayed on the screen while the computer is locked.

| PC-L        | Jock                                                                                                    |                                             |                          | × |
|-------------|----------------------------------------------------------------------------------------------------|---------------------------------------------|--------------------------|---|
| □F          | PC-Lock                                                                                                    |                                             |                          | 7 |
|             | 🔽 Enable PC-Lock                                                                                                    |                                             |                          |   |
|             | The computer will be 1                                                                                                | ocked upon removal of t                     | he Flash Drive!          |   |
|             | -<br>Target Drive:F                                                                                                   | -                                           |                          |   |
|             | Screen Saver Message:                                                                                                 |                                             | This Computer is Locked! |   |
| 4           | PC Unlook Timor                                                                                                    |                                             |                          |   |
|             | 🔽 Enable Timer                                                                                                    |                                             |                          |   |
|             | Hours:                                                                                                    | 0                                           |                          |   |
|             | Minutes:                                                                                                    | 30                                          |                          |   |
|             |                                                                                                    |                                             | ОК                       |   |
| Ins         | structions:                                                                                                    |                                             |                          | _ |
| 2<br>3<br>4 | Enable the PC-Lock.<br>Customize the "Screen<br>Optional PC-Unlock 7<br>Click on the "OK" but<br>Remove the Flash Dri | Timer setting.<br>ton to save the current s | ettings.                 |   |

Figure 18. Screen Saver Text

4. If you want to set a timer to automatically unlock your computer select the "Enable Timer" option. Input the Lock Period in Hours and Minutes, after the time elapses your computer is automatically unlocked.

| PC-Lock               |                                                                                                    |                          | ×   |
|-----------------------|----------------------------------------------------------------------------------------------------|--------------------------|-----|
| PC-I                  | Lock                                                                                                    |                          | ۱ ۱ |
|                       | Enable PC-Lock                                                                                                    |                          |     |
| The                   | e computer will be locked upon removal of t                                                                                                    | he Flash Drive!          |     |
| Tar                   | get Drive:F                                                                                                    |                          |     |
| Scr                   | een Saver Message:                                                                                                    | This Computer is Locked! |     |
| -P0                   | C-Unlock Timer                                                                                                    |                          |     |
|                       | Enable Timer                                                                                                    |                          |     |
| н                     | ours: 0                                                                                                    |                          |     |
| Μ                     | linutes: 30                                                                                                    |                          |     |
|                       |                                                                                                    | OK                       |     |
| Instru                | ctions:                                                                                                    |                          |     |
| 2.Cu<br>3.Op<br>4.Cli | able the PC-Lock.<br>stomize the "Screen Saver Message".<br>vional PC-Unlock Timer setting.<br>ck on the "OK" button to save the current s<br>move the Flash Drive to lock the PC. | ettings.                 |     |

Figure 19. PC-Lock Timer

5. Click on the "OK" button to start the PC-Lock.

| PC-Lock                                                                                                    | ×             |
|----------------------------------------------------------------------------------------------------|---------------|
| PC-Lock                                                                                                    |               |
| ☑ Enable PC-Lock                                                                                                    |               |
| The computer will be locked upon removal of the Flash Drive                                                                                                    |               |
| Target Drive:F                                                                                                    |               |
| Screen Saver Message: This Comput                                                                                                    | er is Locked! |
| PC-Unlock Timer                                                                                                    |               |
| 🔽 Enable Timer                                                                                                    |               |
| Hours: 0                                                                                                    |               |
| Minutes: 30                                                                                                    |               |
|                                                                                                    | OK            |
| Instructions:                                                                                                    |               |
| <ol> <li>Enable the PC-Lock.</li> <li>Customize the "Screen Saver Message".</li> <li>Optional PC-Unlock Timer setting.</li> <li>Click on the "OK" button to save the current settings.</li> <li>Remove the Flash Drive to lock the PC.</li> </ol> |               |

Figure 20. Enable PC-Lock

#### Lock Your Computer

After the **PC-Lock** function is enabled, your computer will be locked whenever you remove your **Digital Music Player**. When your computer is locked, the screen will display the **Text** screen saver.

#### **Unlock Your Computer**

To unlock the computer, you must re-insert your **Digital Music Player**. The locked status on the screen will disappear and you are now free to use your computer. The computer's locked status will also end automatically after the specified lock period timer has expired.

# **Partition & Security Function**

Enabling this feature allows you to setup a secure area on the **Digital Music Player** to protect your personal information with a Private Password. You can partition the **MP630** into Public and Private Password protected areas. Data and information in the Private Area is kept secure and can only be accessed by logging onto the **MP630** using the correct password.

- ◆ The Partition & Security function is not supported in the Mac<sup>™</sup> or Linux<sup>™</sup> Operating Systems.
- To use the Partition & Security function, you must log in to the Windows OS with Administrator rights.

## Enable the Security Function in Windows<sup>®</sup> Me, 2000 and XP

1. Click on the "Partition" button in the "Digital Music Player Utility" window.

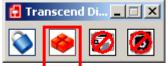

Figure 21. Digital Music Player Utility Partition

 The "Partition" window will appear. Partition the MP630 into a Public and Private partition by using the mouse to move the disk partition bar on the slider until the Public Disk Area and Private Disk Area have the desired memory capacity sizes.

| 🐝 Partition |               | ×     |
|-------------|---------------|-------|
| Public      | 30 % 2.34(GB) | Start |
| Private     | 70 % 5.47(GB) |       |
|             | <u> </u>      | Exit  |
| Password:   |               |       |
| Hint:       |               |       |
|             |               |       |

Figure 22. Create a Partition

3. Input a "Password" and a "Password hint" (a reminder, should you forget your password). Click on the "Start" button to complete the Partition & Security setup.

| 🐝 Partition                           |               | ×     |
|---------------------------------------|---------------|-------|
| Public                                | 30 %2.34(GB)  | Start |
| Private                               | 70 % 5.47(GB) |       |
| 1 1 1 1 1 1 1 1 1 1 1 1 1 1 1 1 1 1 1 |               | Exit  |
| Password:                             | ······        |       |
|                                       |               |       |
| Hint:                                 |               |       |
|                                       |               |       |

Figure 29. Password and Hint

#### Use the MP630 Security Features

1. Click on the "Login/Logout" button in the "Digital Music Player Utility" window.

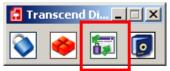

Figure 23. Digital Music Player Utility Login/out

 The "Login/out" window will appear. Input your Password and click on the "Login" button to enter the MP630 Security area.

| Login/out                                                                                | ×                                                       |
|------------------------------------------------------------------------------------------|---------------------------------------------------------|
| Login                                                                                    |                                                         |
| Target Drive:I                                                                           | Public Area                                             |
| Password:                                                                                | Login                                                   |
| Hint:123                                                                                 |                                                         |
| Instructions:                                                                            |                                                         |
| 1.Key in your password.<br>2.Click on the "Login" or "Lo<br>Private areas on the Flash E | gout" button to change between the Public and<br>Drive. |
| ,                                                                                        |                                                         |

Figure 24. Enter your password

 When you are finished using the Secure Area and no data is being transferred between the Digital Music Player and the computer, click on the "Logout" button to Log Out of the Private Partition.

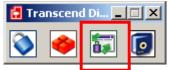

Figure 25. Digital Music Player Utility Logout

#### **Changing your Password**

1. Click on the "Password" button in the "Digital Music Player Utility" window.

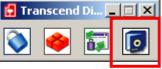

Figure 26. MP630 Password

The "New Password" window will appear. Input your current "Password," a "New Password," a "New Password," a "Confirm Password" and a "New Password Hint" (a reminder, should you forget your password). Click on the "OK" button to complete the New Password setup.

| New Password  | ×             |
|---------------|---------------|
| Password:     | ****          |
| New Password: | ****          |
| Confirm:      | ****          |
| New Hint:     | favorite food |
|               | ОК            |

Figure 27. Change Password

### Forgotten your Password

T

If you forget your password use the password hint to try and remember your password. However, if the hint does not work you can use the **Partition** Function to repartition your **Digital Music Player**. Any data that you saved on the **MP630**'s unprotected Public Disk Partition should be backed-up before re-partitioning the **MP630**.

WARNING! Repartioning the Disk will erase all of the data in the Private Area of your Digital Music Player.

# Troubleshooting

If a problem occurs with your **MP630**, please first check the information listed below before taking your **MP630** for repair. If you are unable to remedy a problem from the following hints, please consult your dealer, service center, or local Transcend branch office. We also have FAQ and Support services on our websites.

#### Software CD cannot auto-run in Windows®

Go to the **Device Manager** in the **Control Panel** and enable the **Auto-Insert** function for the CD-ROM drive. Alternatively, you can manually run the **"MP630.EXE"** file on the software CD.

#### **Operating system cannot detect the MP630**

Check the following:

- 1. Is your MP630 properly connected to the USB port? If not, unplug it and plug it in again.
- 2. Is your MP630 connected to the Mac keyboard? If yes, unplug it and plug it into an available USB port on your Mac Desktop.
- **3.** Is the USB port enabled? If not, refer to the user's manual of your computer (or motherboard) to enable it.

#### **Cannot Power ON**

Check the following:

- 1. Is the MP630 connected to your computer? If yes, unplug it.
- 2. Is the LOCK switch set to "LOCK"? If yes, set it to the "OFF" position.
- 3. Is the battery out of power? If yes, please recharge the battery.

#### Cannot download MP3, WMA, WMA-DRM10, or WAV files to the MP630

As required, uninstall and re-install the driver. If this doesn't work, try **Resetting** the unit and if this fails, please see the "**Restoring Factory Defaults**" section to recover your **MP630**.

#### **Buttons aren't working**

Is the LOCK switch set to "LOCK"? If yes, set it to the "OFF" position.

#### Cannot hear track playback

- Have you downloaded any music files onto the Digital Music Player? If no, then you must first do so from your computer or the Internet. (Only Mpeg I Layer 3 and WMA files compressed at a rate of 32Kbps–320Kbps are supported.)
- 2. Are the earphones properly connected to the earphones jack? If not, reconnect them.
- 3. Is the volume loud enough? If not, increase the volume level until the music can be heard.

#### Track name does NOT display correctly on the screen

- 1. The default language of the Digital Music Player is English. Please set the language option first.
- 2. ID3 tag information has display priority on the screen of the **Digital Music Player**. You could modify the ID3 tag by using Windows Media Player or Winamp.
- 3. If the ID3 tag is empty, just the file name will be displayed on the screen.

#### Cannot enter the RECORD Mode

To make sure the recorded file will not be lost, two safety mechanisms are provided.

- 1. If the remaining battery capacity is less than 10%, you cannot enter the RECORD Mode.
- 2. During recording, if the remaining battery capacity goes **below 10%** the **MP630** will automatically save the recording.

#### Track playback sounds intermittent

Plug the earphones into the earphones jack again to make sure they are properly connected.

#### **Digital Music Player Powers OFF automatically**

**MP630** features a **SLEEP Mode**, which acts as a **Power Saving** feature. You can preset your Digital Music Player to Power OFF automatically after 15, 30, or 60 minutes. Please refer to the "**Sleep**" section in **SETTINGS**.

#### Digital Music Player just isn't working properly

If your **Digital Music Player** ever stops working properly, or locks up, try Powering it ON and OFF a few times, if this does not correct the problem you can **Reset** the unit by pressing the "**Reset**" button for 3 to 5 seconds. If all of these options fail you can restore your **Digital Music Player** to its Default Factory Settings by using the "**Recovery Function**."

#### Cannot find the file that was just copied to the Digital Music Player

Re-copy the file and refer to the "**Disconnecting from a Computer**" section to remove the **Digital Music Player** after the copy process is completed.

#### A File that was just deleted still appears

Re-delete the file and refer to the "**Disconnecting from a Computer**" section to remove the **Digital Music Player** after the delete process is completed.

#### Digital Music Player automatically removed from the operating system

This problem occurs when you press the "Volume Down" button — while your Digital Music Player is still connected to a Computer USB port. Unplug your Digital Music Player from the USB port and plug it back in again.

#### Digital Music Player cannot operate after it was formatted in Windows®

Formatting the **Digital Music Player** using the "Quick Format" or "Full Format" option in Windows<sup>®</sup> destroys the default format of the **Digital Music Player**. To retrieve the default format, you must link to **http://www.transcendusa.com/** and download a Firmware Update for your **Digital Music Player**.

#### How do I find out what Windows Media Player version I am using?

- 1. Open your Windows Media Player program.
- 2. Click on the "Help" menu and select the "About Windows Media Player" option.
- 3. The version of your Windows Media Player will be displayed on the computer screen.

#### Cannot listen to DRM music on my MP630?

- 1. The MP630 only supports WMA-DRM10 music files, is this the file type you are using?
- 2. Did you use the MTP "Music Transfer Mode" to transfer music to the MP630?

#### Sync Lyrics: Why can't I see the words of the song I am listening to?

For detailed Sync Lyrics instructions, please link to the FAQ section on our website http://www.transcendusa.com/Support/FAQ/index.asp?axn=Detail&LangNo=0&FAQNo=402

# **Specifications**

| • Size (L x W x H):     | 73 mm × 33 mm × 12.5 mm                    |
|-------------------------|--------------------------------------------|
| • Weight:               | 30g (with Li-ion battery)                  |
| Music Formats:          | MP3 WMA and WMA-DRM10 (Subscription music) |
| Recording Format:       | IMA_ADPCM (WAV)                            |
| Estimated Battery Life: | 15 hours (fully charged battery)           |
| Compression Rates:      | 32Kbps to 320Kbps                          |
| Data Retention:         | Up to 10 years                             |
| Erase Cycles:           | ≥ 100,000 times                            |
| Signal-to-Noise Ratio:  | ≥ 90dB                                     |
| Certificates:           | CE, FCC, BSMI                              |
| Warranty:               | 2-years                                    |

# **Ordering Information**

| Device Description         | Memory Size | Transcend P/N |
|----------------------------|-------------|---------------|
| MP630 Digital Music Player | 2GB         | TS2GMP630     |
| MP630 Digital Music Player | 4GB         | TS4GMP630     |

# **Transcend Limited Warranty**

"Above and Beyond" is the standard we set ourselves for customer service at Transcend. We consistently position ourselves to be significantly above the industry norm, which is all part of our commitment to Customer Satisfaction.

All **Transcend information**, **Inc. (Transcend)** products are warranted and tested to be free from defects in material and workmanship and to conform to the published specifications. During the warranty period should your Transcend **MP630** fail under normal use in the recommended environment due to improper workmanship or materials, Transcend will repair the product or replace it with a comparable one. This warranty is subject to the conditions and limitations set forth herein.

**Duration of Warranty:** The Transcend **MP630** is covered by this warranty for a period of two (2) years from the date of purchase. Proof of purchase including the date of purchase is required to collect on the warranty. Transcend will inspect the product and decide whether to repair or replace it. Transcend reserves the right to provide a functional equivalent product, or a refurbished replacement product.

**Limitations:** This warranty does not apply to product failure caused by accidents, abuse, mishandling, improper installation, alteration, acts of nature, improper usage, or problems with electrical power. In addition, opening or tampering with the product casing, or any physical damage, abuse or alteration to the product's surface, including all warranty or quality stickers, product serial or electronic numbers will also void the product warranty. Transcend is not responsible for recovering any data lost due to the failure of a flash memory device. Transcend's **MP630** must be used with devices that conform to the recommended industry standards. Transcend will not be liable for damages resulting from a third party device that causes the Transcend **MP630** to fail. Transcend shall in no event be liable for any consequential, indirect, or incidental damages, lost profits, lost business investments, lost goodwill, or interference with business relationships as a result of lost data. Transcend is also not responsible for damage or failure of any third party equipment, even if Transcend has been advised of the possibility. This limitation does not apply to the extent that it is illegal or unenforceable under applicable law.

**Disclaimer:** The foregoing limited warranty is exclusive. There are no other warranties, including any implied warranty of merchantability or fitness for a particular purpose. This warranty is not affected in any part by Transcend providing technical support or advice.

**Online Registration:** To expedite the warranty service, please register your Transcend Product within 30 days of purchase.

#### Register online at http://www.transcendusa.com/registration

The specifications mentioned above are subject to change without notice.

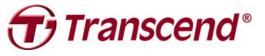

Transcend Information, Inc. www.transcendusa.com

\*The Transcend logo is a registered trademark of Transcend Information, Inc. \*All logos and marks are trademarks of their respective companies.

## **Glossary Icons**

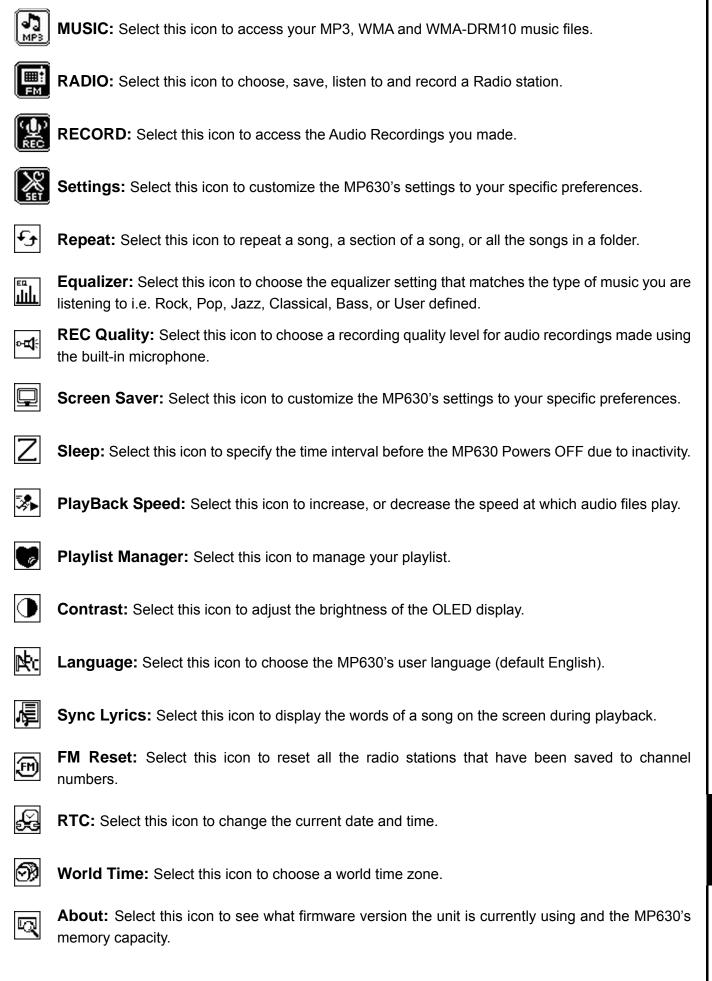

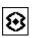

**REC Environment:** Select this icon to set the sensitivity of recording audio from a person, or group.

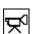

**REC Input Device:** Select this icon to choose the method of recording: Built-in Microphone, or Line-In (external microphone, CD Player).

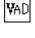

**VAD:** Voice Activation Detection, Select this icon to setup for gapless audio recordings.

**Preset REC:** Select this icon to preset the player to make an automatic audio recording.

# Terminology

| A-B repeat2, 3                                                                                                    |
|----------------------------------------------------------------------------------------------------|
| Function that allows a user to mark a designated section of a track for continuous replay.                                                                                                    |
| auto-scan12, 27                                                                                                    |
| Automatically-scan begins a search process that will continue until a recognized signal is arrived at.                                                                                                    |
| cable2, 4, 7, 31, 32                                                                                                    |
| Device that is used to connect one hardware device to another without a loss in function.                                                                                                    |
| CD-ROM                                                                                                    |
| Compact Disk-Read Only Memory is a compact disk format that can store music, text and graphics.                                                                                                    |
| CH12                                                                                                    |
| A Channel is a frequency carrier on which transmissions are received e.g. radio, TV.                                                                                                    |
| Desktop                                                                                                    |
| This is a single user stationary computer running the Window <sup>®</sup> , Mac <sup>™</sup> , or Linux <sup>™</sup> Operating System.                                                                                                    |
| driver4, 28, 37, 42                                                                                                    |
| A software program that allows a hardware device to communicate with a computer operating system.                                                                                                    |
| Earphones2, 5, 12                                                                                                    |
| Accessory that plugs into a device and is used for listening to audio files.                                                                                                    |
| Equalizer                                                                                                    |
| This function allows a user to change the way they hear a song by altering its frequency bands.                                                                                                    |
| FAQ42                                                                                                    |
| Frequently Asked Question.                                                                                                    |
|                                                                                                    |
| Flash                                                                                                    |
| Flash                                                                                                    |
| Flash                                                                                                    |
| Flash2, 3, 35A rewritable type of solid-state memory storage.FM                                                                                                    |
| Flash       2, 3, 35         A rewritable type of solid-state memory storage.       3, 2, 3, 12, 13, 14, 20, 27, 47         FM       3, 2, 3, 12, 13, 14, 20, 27, 47         Frequency Modulation is a transmission technique that produces a clearer sound.       12, 27                                                                                                    |
| Flash       2, 3, 35         A rewritable type of solid-state memory storage.       3, 2, 3, 12, 13, 14, 20, 27, 47         FM       3, 2, 3, 12, 13, 14, 20, 27, 47         Frequency Modulation is a transmission technique that produces a clearer sound.       12, 27         A measurement of the number of vibrations that occur in one second.       12, 27                                                                                                    |
| Flash       2, 3, 35         A rewritable type of solid-state memory storage.       3, 2, 3, 12, 13, 14, 20, 27, 47         FM       3, 2, 3, 12, 13, 14, 20, 27, 47         Frequency Modulation is a transmission technique that produces a clearer sound.       12, 27         A measurement of the number of vibrations that occur in one second.       13, 15, 24                                                                                                    |
| Flash       2, 3, 35         A rewritable type of solid-state memory storage.       3, 2, 3, 12, 13, 14, 20, 27, 47         FM       3, 2, 3, 12, 13, 14, 20, 27, 47         Frequency Modulation is a transmission technique that produces a clearer sound.       12, 27         A measurement of the number of vibrations that occur in one second.       13, 15, 24         A GigaByte measures memory storage capacity, one GB equals one billion bytes.       13, 15, 24                                                                                                    |
| Flash       2, 3, 35         A rewritable type of solid-state memory storage.       3, 2, 3, 12, 13, 14, 20, 27, 47         Fm       3, 2, 3, 12, 13, 14, 20, 27, 47         Frequency Modulation is a transmission technique that produces a clearer sound.       12, 27         A measurement of the number of vibrations that occur in one second.       13, 15, 24         A GigaByte measures memory storage capacity, one GB equals one billion bytes.       18                                                                                                    |
| Flash       2, 3, 35         A rewritable type of solid-state memory storage.       3, 2, 3, 12, 13, 14, 20, 27, 47         Fmequency Modulation is a transmission technique that produces a clearer sound.       12, 27         A measurement of the number of vibrations that occur in one second.       13, 15, 24         A GigaByte measures memory storage capacity, one GB equals one billion bytes.       18         Hertz is a unit of frequency measurement.       18                                                                                                    |
| Flash       2, 3, 35         A rewritable type of solid-state memory storage.       3, 2, 3, 12, 13, 14, 20, 27, 47         Frequency Modulation is a transmission technique that produces a clearer sound.       12, 27         A measurement of the number of vibrations that occur in one second.       13, 15, 24         A GigaByte measures memory storage capacity, one GB equals one billion bytes.       18         Hertz is a unit of frequency measurement.       7, 10, 12, 14, 15, 17, 18, 19, 20, 21, 22, 23, 24, 25, 26, 47                                                                                                    |
| Flash       2, 3, 35         A rewritable type of solid-state memory storage.       3, 2, 3, 12, 13, 14, 20, 27, 47         Fm       3, 2, 3, 12, 13, 14, 20, 27, 47         Frequency Modulation is a transmission technique that produces a clearer sound.       12, 27         A measurement of the number of vibrations that occur in one second.       13, 15, 24         A GigaByte measures memory storage capacity, one GB equals one billion bytes.       13         Hz       18         Hertz is a unit of frequency measurement.       7, 10, 12, 14, 15, 17, 18, 19, 20, 21, 22, 23, 24, 25, 26, 47         s a small picture that represents a function, file, folder, disk drive, or some other element of a device.       14                                                                   |
| Flash       2, 3, 35         A rewritable type of solid-state memory storage.       3, 2, 3, 12, 13, 14, 20, 27, 47         Frequency Modulation is a transmission technique that produces a clearer sound.       12, 27         A measurement of the number of vibrations that occur in one second.       13, 15, 24         A GigaByte measures memory storage capacity, one GB equals one billion bytes.       18         Hertz is a unit of frequency measurement.       7, 10, 12, 14, 15, 17, 18, 19, 20, 21, 22, 23, 24, 25, 26, 47         s a small picture that represents a function, file, folder, disk drive, or some other element of a device.       2, 3, 20                                                                                                    |
| Flash       2, 3, 35         A rewritable type of solid-state memory storage.       3, 2, 3, 12, 13, 14, 20, 27, 47         Frequency Modulation is a transmission technique that produces a clearer sound.       12, 27         A measurement of the number of vibrations that occur in one second.       13, 15, 24         A GigaByte measures memory storage capacity, one GB equals one billion bytes.       18         Hertz is a unit of frequency measurement.       7, 10, 12, 14, 15, 17, 18, 19, 20, 21, 22, 23, 24, 25, 26, 47         s a small picture that represents a function, file, folder, disk drive, or some other element of a device.       2, 3, 20         A sing-along feature that displays the words of a song on a screen while you are listening to the song.       2, 3, 20   |
| Flash       2, 3, 35         A rewritable type of solid-state memory storage.       3, 2, 3, 12, 13, 14, 20, 27, 47         Frequency Modulation is a transmission technique that produces a clearer sound.       12, 27         A measurement of the number of vibrations that occur in one second.       13, 15, 24         A GigaByte measures memory storage capacity, one GB equals one billion bytes.       18         Hertz is a unit of frequency measurement.       7, 10, 12, 14, 15, 17, 18, 19, 20, 21, 22, 23, 24, 25, 26, 47         s a small picture that represents a function, file, folder, disk drive, or some other element of a device.       2, 3, 20                                                                                                    |
| Flash       .2, 3, 35         A rewritable type of solid-state memory storage.       .3, 2, 3, 12, 13, 14, 20, 27, 47         Frequency Modulation is a transmission technique that produces a clearer sound.       .12, 27         A measurement of the number of vibrations that occur in one second.       .13, 15, 24         A GigaByte measures memory storage capacity, one GB equals one billion bytes.       .13, 15, 24         Hz                                                                                                    |
| Flash       2, 3, 35         A rewritable type of solid-state memory storage.       3, 2, 3, 12, 13, 14, 20, 27, 47         Frequency Modulation is a transmission technique that produces a clearer sound.       12, 27         A measurement of the number of vibrations that occur in one second.       13, 15, 24         A GigaByte measures memory storage capacity, one GB equals one billion bytes.       18         Hertz is a unit of frequency measurement.       7, 10, 12, 14, 15, 17, 18, 19, 20, 21, 22, 23, 24, 25, 26, 47         s a small picture that represents a function, file, folder, disk drive, or some other element of a device.       2, 3, 20         A sing-along feature that displays the words of a song on a screen while you are listening to the song.       13, 15, 24 |

| Line-In2, 3, 5, 6, 14, 26                                                                                            |
|----------------------------------------------------------------------------------------------------|
| Make a direct external recording using a cable/line-in that connects to a port on the device.                        |
| Linux4, 3, 30, 34, 35, 42                                                                                            |
| An open source computer Operating System.                                                                            |
| Mac4, 3, 30, 34, 35, 42                                                                                              |
| MACintosh is a computer operating system used in Apple computers.                                                    |
| MB45                                                                                                    |
| A MegaByte measures memory storage capacity, one MB equals one million bytes.                                        |
| MHz12, 27                                                                                                    |
| MegaHertz is a unit of frequency measurement.                                                                        |
| microphone                                                                                                    |
| Device used to record Audio sounds by converting sound waves into electrical signals.                                |
| Mini USB2, 3, 4, 5, 7, 31, 32                                                                                        |
| Mini Universal Serial Bus is a hardware interface used for connecting peripherals to a computer.                     |
| MP32, 3, 4, 8, 9, 10, 30, 32, 33, 42, 45, 47                                                                         |
| MPEG Audio Layer 3 is a digital audio file compression technology.                                                   |
| Navigator                                                                                                    |
| Gives you access to the files and folders that are saved onto the MP630's memory.                                    |
| OLED                                                                                                    |
| Organic Light Emitting Device is a new technology used in the manufacture of displays.                               |
|                                                                                                    |
| USB                                                                                                    |
| Universal Serial Bus is a hardware interface found on all modern computers for connecting peripherals.               |
| Universal Serial Bus is a hardware interface found on all modern computers for connecting peripherals.<br>USB A-Type |
| Universal Serial Bus is a hardware interface found on all modern computers for connecting peripherals.<br>USB A-Type |
| Universal Serial Bus is a hardware interface found on all modern computers for connecting peripherals.<br>USB A-Type |
| Universal Serial Bus is a hardware interface found on all modern computers for connecting peripherals.<br>USB A-Type |
| Universal Serial Bus is a hardware interface found on all modern computers for connecting peripherals.<br>USB A-Type |
| Universal Serial Bus is a hardware interface found on all modern computers for connecting peripherals.<br>USB A-Type |
| Universal Serial Bus is a hardware interface found on all modern computers for connecting peripherals.<br>USB A-Type |
| Universal Serial Bus is a hardware interface found on all modern computers for connecting peripherals.<br>USB A-Type |
| Universal Serial Bus is a hardware interface found on all modern computers for connecting peripherals.<br>USB A-Type |
| Universal Serial Bus is a hardware interface found on all modern computers for connecting peripherals.<br>USB A-Type |
| Universal Serial Bus is a hardware interface found on all modern computers for connecting peripherals.<br>USB A-Type |
| Universal Serial Bus is a hardware interface found on all modern computers for connecting peripherals.<br>USB A-Type |
| Universal Serial Bus is a hardware interface found on all modern computers for connecting peripherals.<br>USB A-Type |

Free Manuals Download Website <u>http://myh66.com</u> <u>http://usermanuals.us</u> <u>http://www.somanuals.com</u> <u>http://www.4manuals.cc</u> <u>http://www.4manuals.cc</u> <u>http://www.4manuals.cc</u> <u>http://www.4manuals.com</u> <u>http://www.404manual.com</u> <u>http://www.luxmanual.com</u> <u>http://aubethermostatmanual.com</u> Golf course search by state

http://golfingnear.com Email search by domain

http://emailbydomain.com Auto manuals search

http://auto.somanuals.com TV manuals search

http://tv.somanuals.com